## <span id="page-0-0"></span>**Dell Latitude 2120 – Servicehåndbog**

[Sådan arbejder du med computeren](file:///C:/data/systems/Lat2120/dk/sm/work.htm) [Sådan fjernes og genmonteres dele](file:///C:/data/systems/Lat2120/dk/sm/parts.htm) **[Systeminstallation](file:///C:/data/systems/Lat2120/dk/sm/Bios.htm)** [Diagnosticering](file:///C:/data/systems/Lat2120/dk/sm/diags.htm)

### **Bemærk, forsigtig og advarsel**

**OBS!** OBS angiver vigtige oplysninger, som du kan bruge for at udnytte computeren optimalt.

**FORSIGTIG! FORSIGTIG angiver mulig skade på hardware eller tab af data, hvis anvisningerne ikke bliver fulgt.**

**ADVARSEL! ADVARSEL angiver risiko for tingskade, legemsbeskadigelse eller dødsfald.**

Hvis du har købt en Dell-computer i n-serien, gælder eventuelle referencer til Microsoft Windows-operativsystemer i dette dokument ikke.

### **Oplysningerne i dette dokument kan ændres uden varsel. © 2010 Dell Inc. Alle rettigheder forbeholdes.**

Enhver form for gengivelse af dette materiale, uden skriftlig tilladelse fra Dell Inc., er strengt forbudt.

Varemærker i denne i tekst: Dell™, DELL™-Iogoet og Latitude™ er varemærker, der er ejet af Dell Inc. Intel®, Core™ og SpeedStep® er enten<br>saremærker eller registrerede varemærker, der er ejet af Intel Corporation. Microso

Andre varemærker og varenavne i dette dokument kan være varemærker eller -navne tilhørende de respektive ejere. Dell Inc. frasiger sig enhver form for ejendomsret til andre<br>varemærker og -navne tilhørende andre.

Juni 2010 Rev. A00

#### <span id="page-1-0"></span>**Batteri Dell Latitude 2120 – Servicehåndbog**

ADVARSEL! Inden du udfører arbejde på computerens indvendige dele, skal du læse de sikkerhedsanvisninger, der fulgte med computeren. Se<br>webstedet Regulatory Compliance på www.dell.com/regulatory\_compliance for yderligere o

## **Sådan fjernes batteriet**

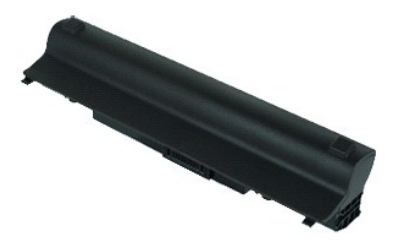

**OBS!** Du skal muligvis installere Adobe Flash Player fra **Adobe.com** for at kunne se de følgende illustrationer.

1. Følg procedurerne i [Før du arbejder indeni din computer](file:///C:/data/systems/Lat2120/dk/sm/work.htm#before). 2. Skub batteriudløserenheden til den ulåste position.

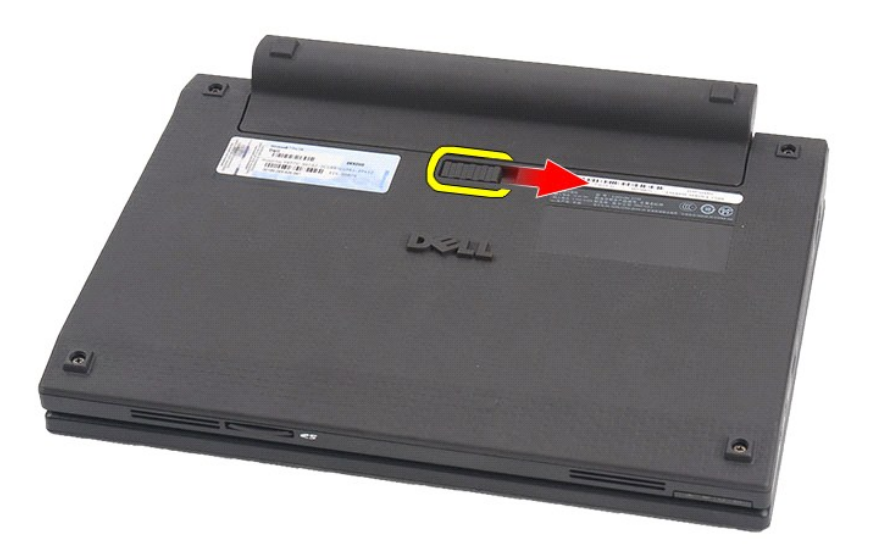

3. Skub batteriet ud, og fjern det fra computeren.

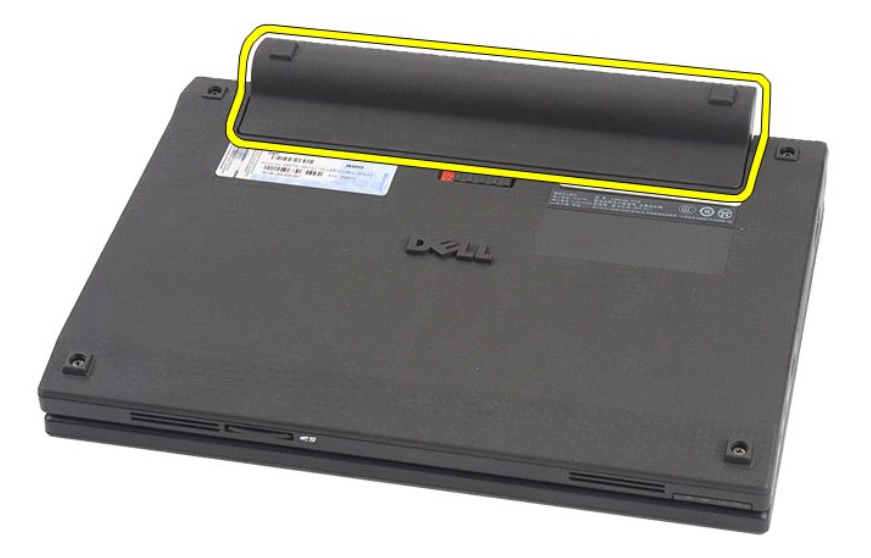

# **Sådan genmonteres batteriet**

Udfør trinnene herover i omvendt rækkefølge for at genmontere batteriet.

#### <span id="page-3-0"></span>**Tastaturet Dell Latitude 2120 – Servicehåndbog**

ADVARSEL! Inden du udfører arbejde på computerens indvendige dele, skal du læse de sikkerhedsanvisninger, der fulgte med computeren. Se<br>webstedet Regulatory Compliance på www.dell.com/regulatory\_compliance for yderligere o

## **Sådan fjernes tastaturet**

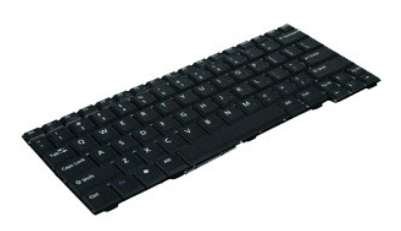

**OBS!** Du skal muligvis installere Adobe Flash Player fra **Adobe.com** for at kunne se de følgende illustrationer.

1. Følg procedurerne i <u>Før du arbejder indeni din computer</u>.<br>2. Fjern <u>batteriet</u>.<br>3. Fjern skruerne, der fastgør tastaturet.

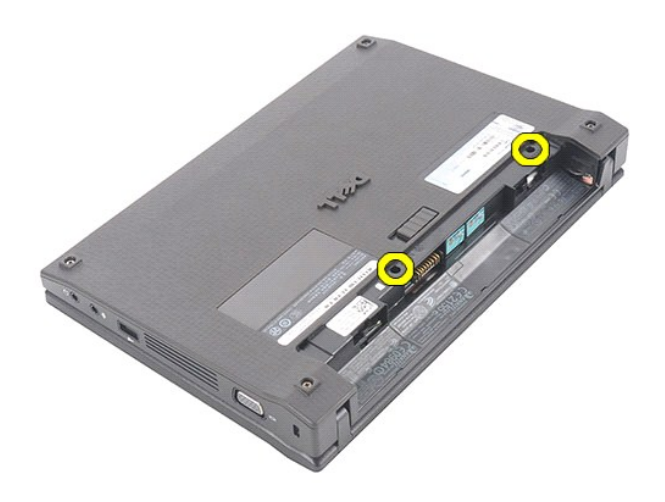

4. Åbn skærmen, og stik en fladkærvet skruetrækker gennem det skruehul, hvorfra du fjernede tastaturskruen.

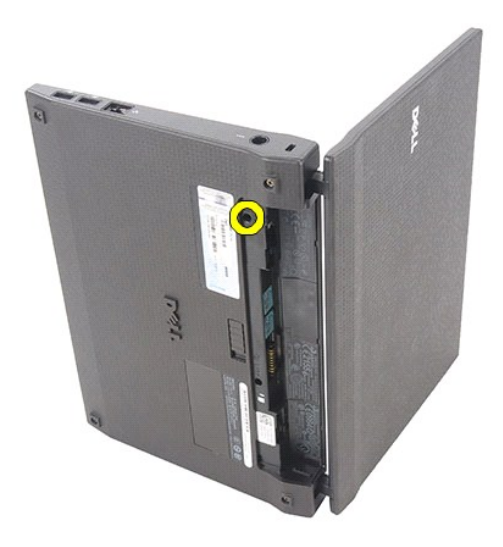

5. Løft tastaturet, idet du starter fra tastaturets øverste venstre hjørne, og vend derefter tastaturet om.

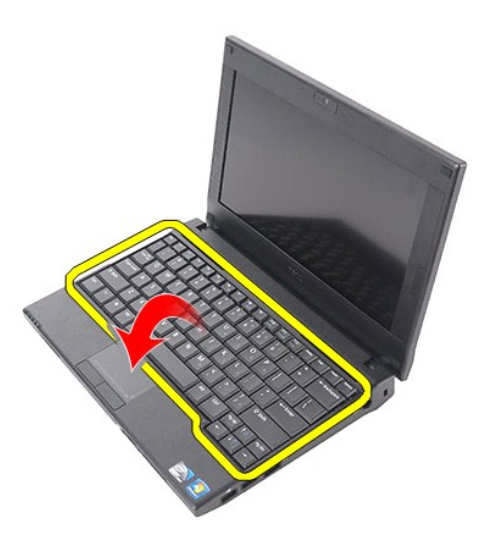

6. Frakobl tastaturets datakablet, og fjern tastaturet fra computeren.

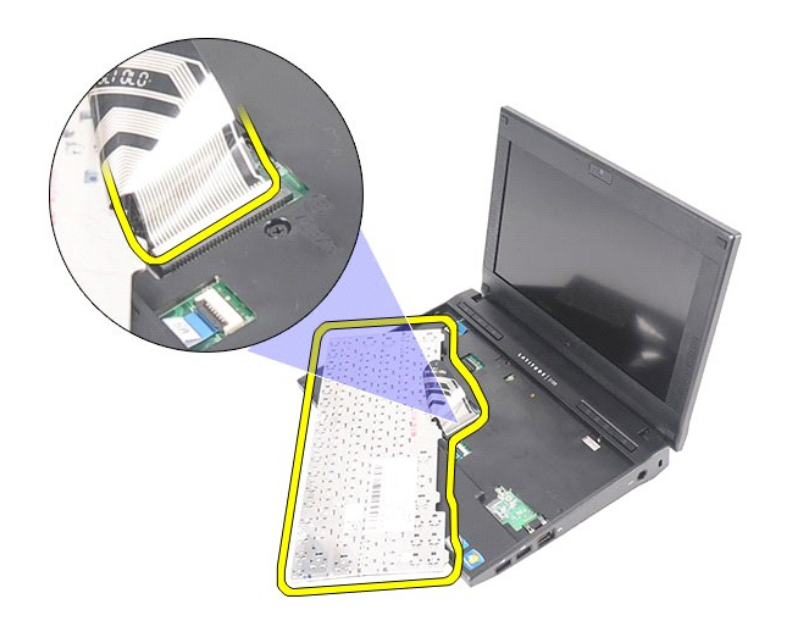

# **Sådan genmonteres tastaturet**

Udfør trinnene herover i omvendt rækkefølge for at genmontere tastaturet.

#### <span id="page-6-0"></span>**Adgangspanel Dell Latitude 2120 – Servicehåndbog**

ADVARSEL! Inden du udfører arbejde på computerens indvendige dele, skal du læse de sikkerhedsanvisninger, der fulgte med computeren. Se<br>webstedet Regulatory Compliance på www.dell.com/regulatory\_compliance for yderligere o

## **Sådan fjernes adgangspanelet**

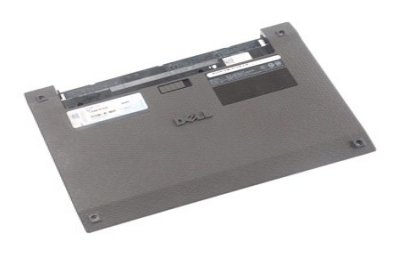

**OBS!** Du skal muligvis installere Adobe Flash Player fra **Adobe.com** for at kunne se de følgende illustrationer.

- 
- 1. Følg procedurerne i <u>Før du arbejder indeni din computer</u>.<br>2. Fjern <u>batteriet</u>.<br>3. Fjern <u>tastaturet</u>.<br>4. Fjern skruerne til adgangspanelet under [tastaturet.](file:///C:/data/systems/Lat2120/dk/sm/02_Keyboard.htm)

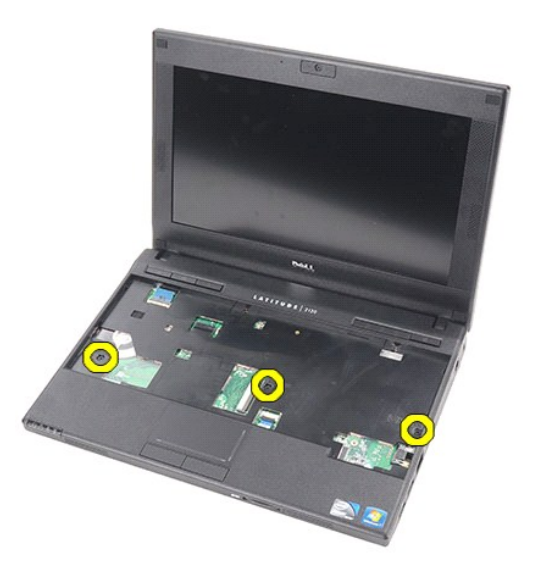

5. Fjern skruerne til adgangspanelet på computerens bund.

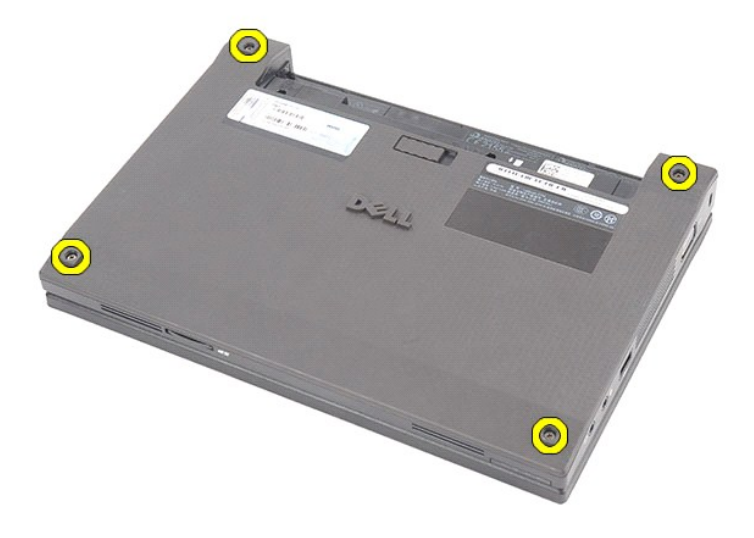

6. Løft adgangspanelet, idet du starter ved hængslerne, og fjern det fra computeren.

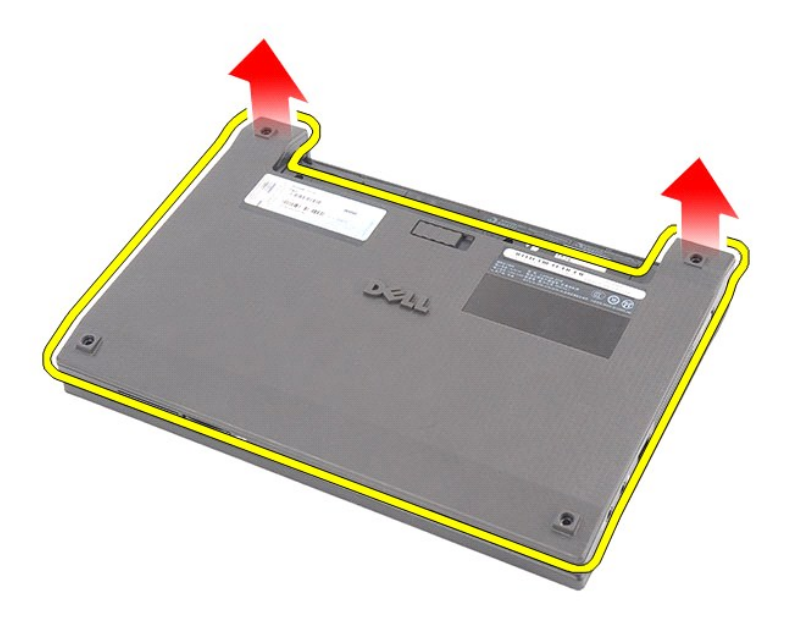

# **Sådan genmonteres adgangspanelet**

Du genmonterer adgangspanelet ved at udføre ovenstående trin i modsat rækkefølge.

## <span id="page-8-0"></span>**Hukommelsesmoduler**

**Dell Latitude 2120 – Servicehåndbog**

ADVARSEL! Inden du udfører arbejde på computerens indvendige dele, skal du læse de sikkerhedsanvisninger, der fulgte med computeren. Se<br>webstedet Regulatory Compliance på www.dell.com/regulatory\_compliance for yderligere o

### **Sådan fjernes hukommelsesmodulerne**

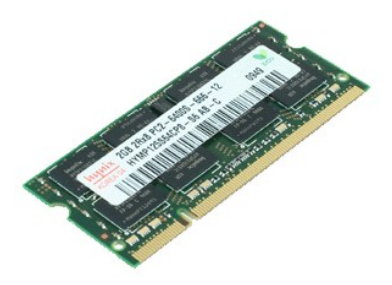

**OBS!** Du skal muligvis installere Adobe Flash Player fra **Adobe.com** for at kunne se de følgende illustrationer.

- 
- 
- 
- 1. Følg procedurerne i <u>Før du arbejder indeni din computer</u>.<br>2. Fjern <u>batteriet.</u><br>4. Fjern <u>tastaturet</u>.<br>4. Fjern <u>dagangspanelet</u>.<br>5. Lirk forsigtigt fastgørelsesklemmerne væk fra hukommelsesmodulet.

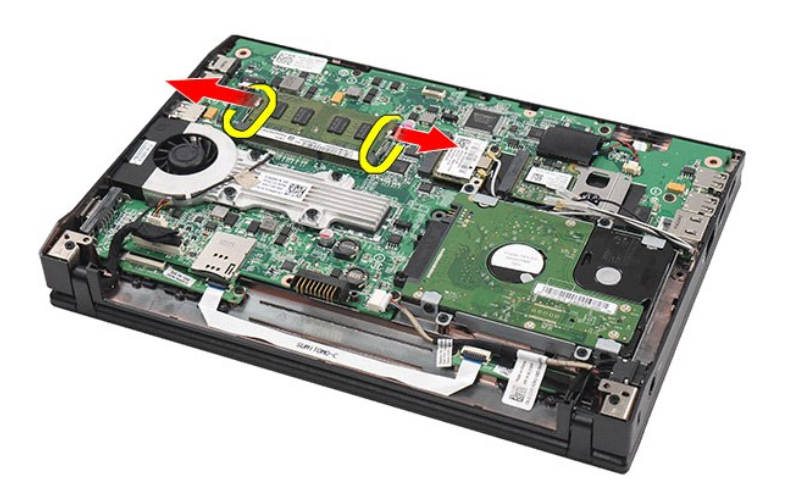

6. Fjern hukommelsesmodulet fra computeren.

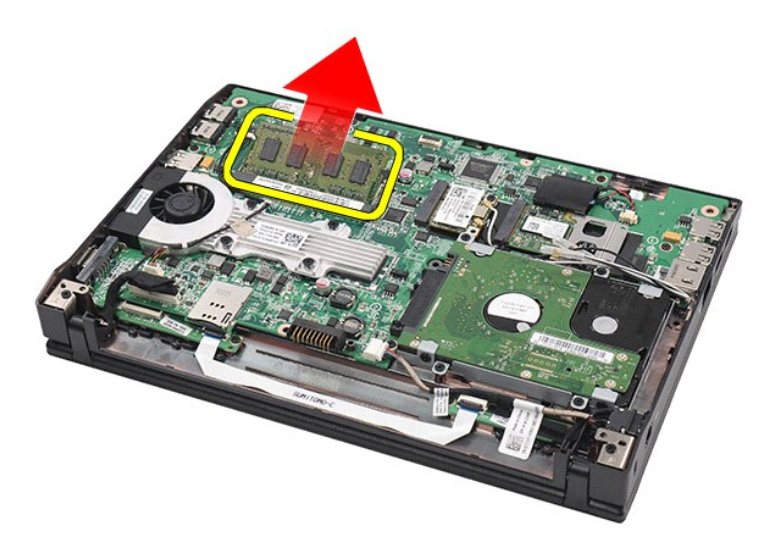

## **Genmontering af hukommelsesmodulerne**

Hukommelsesmodulerne genmonteres ved at indsætte hukommelsesmodulet i porten i en vinkel og herefter trykke på hukommelsesmodulet for at klikke det på plads.

### <span id="page-10-0"></span>**Knapcellebatteri Dell Latitude 2120 – Servicehåndbog**

ADVARSEL! Inden du udfører arbejde på computerens indvendige dele, skal du læse de sikkerhedsanvisninger, der fulgte med computeren. Se<br>webstedet Regulatory Compliance på www.dell.com/regulatory\_compliance for yderligere o

## **Sådan fjernes knapcellebatteriet**

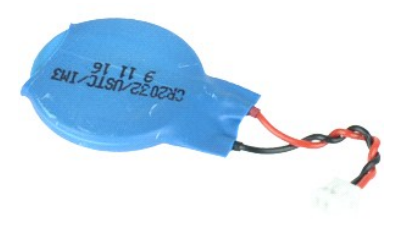

**OBS!** Du skal muligvis installere Adobe Flash Player fra **Adobe.com** for at kunne se de følgende illustrationer.

- 
- 
- 1. **Følg procedurerne i <u>Før du arbejder indeni din computer</u>.<br>2. Fjern <u>basteriet.</u><br>3. Fjern <u>adgangspanelet.</u><br>4. Fjern <u>adgangspanelet</u>.<br>5. Fjern knapcellebatteriets kabel fra bundkortets stik.**

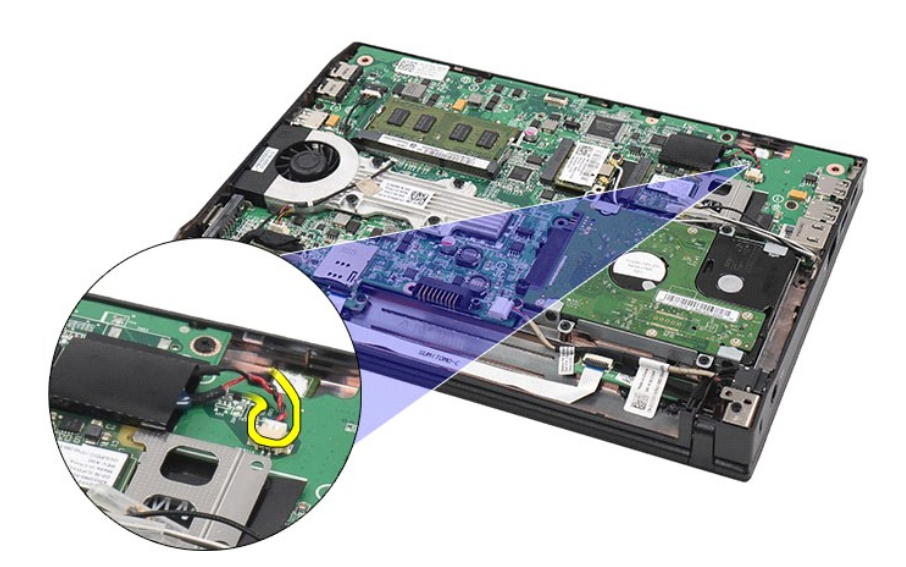

6. Fjern knapcellebatteriet.

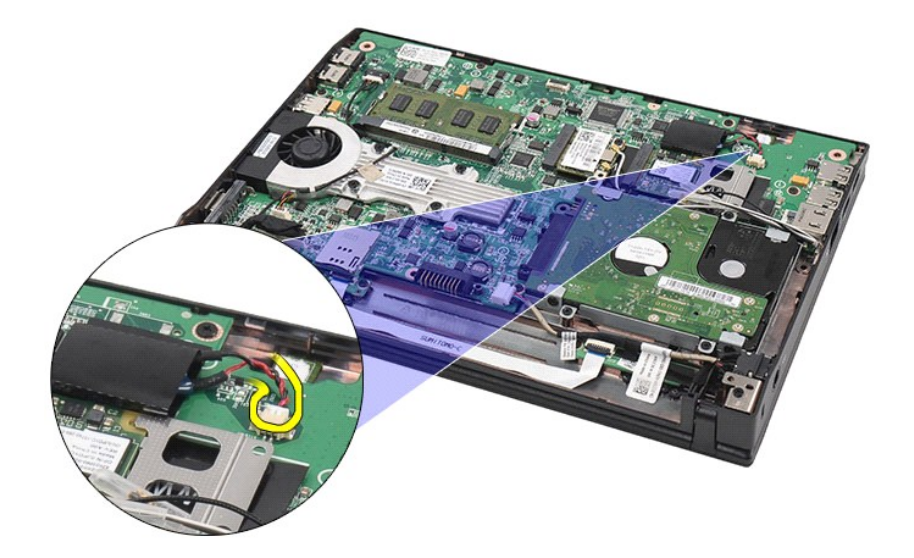

# **Sådan genmonteres knapcellebatteriet**

Udfør trinnene herover i omvendt rækkefølge for at genmontere knapcellebatteriet.

# <span id="page-12-0"></span>**WLAN-kort**

**Dell Latitude 2120 – Servicehåndbog**

ADVARSEL! Inden du udfører arbejde på computerens indvendige dele, skal du læse de sikkerhedsanvisninger, der fulgte med computeren. Se<br>webstedet Regulatory Compliance på www.dell.com/regulatory\_compliance for yderligere o

## **Sådan fjernes WLAN-kortet**

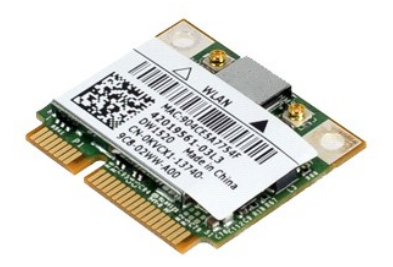

**OBS!** Du skal muligvis installere Adobe Flash Player fra **Adobe.com** for at kunne se de følgende illustrationer.

- 1. **Følg procedurerne** i <u>Før du arbejder indeni din computer</u>.<br>2. Fjern <u>batteriet</u>.<br>3. Fjern <u>tastaturet</u>.
- 
- 
- 4. Fjern <u>adgangspanelet</u>.<br>5. Frakobl WLAN-antennekablerne fra kortet.

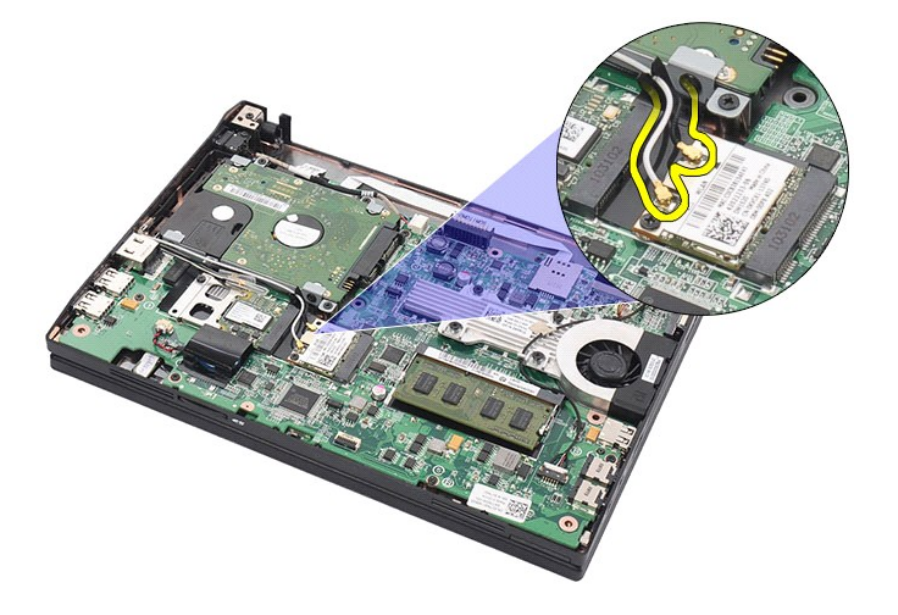

6. Fjern skruen, der fastgør WLAN-kortet til bundkortet.

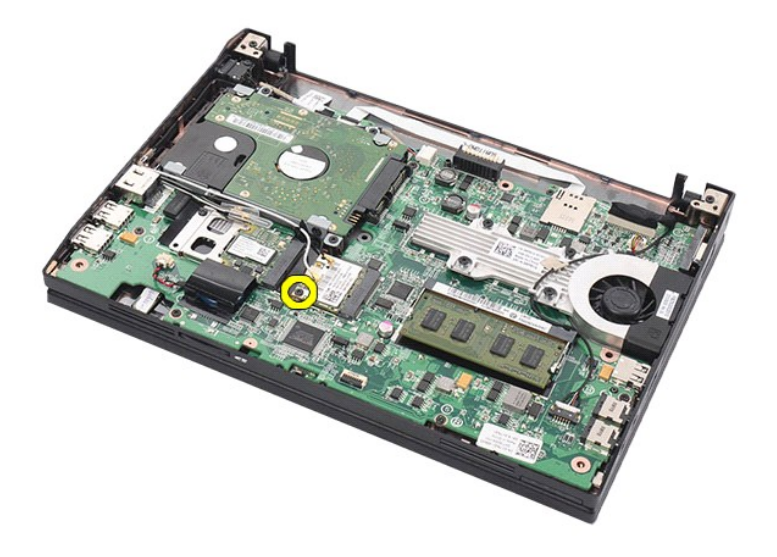

7. Fjern WLAN-kortet fra computeren.

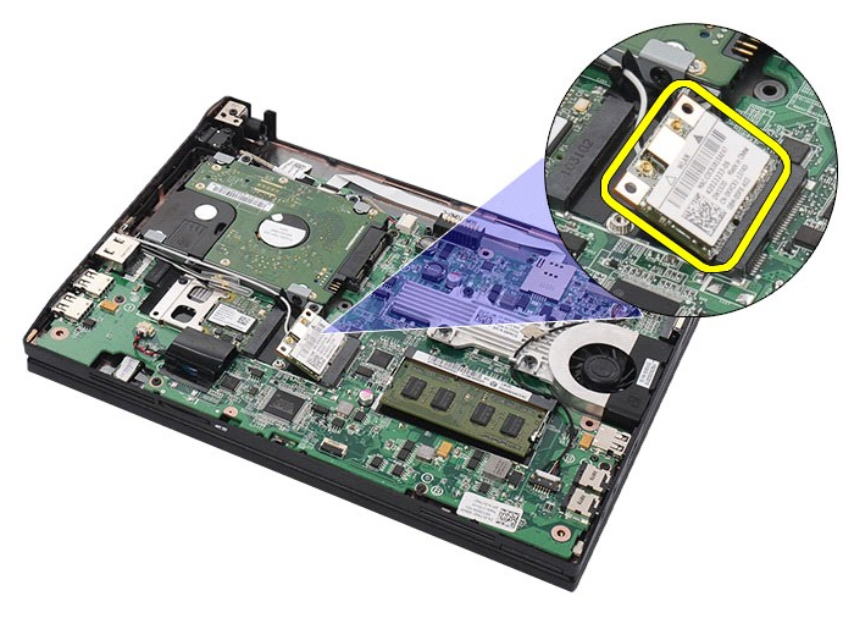

# **Sådan genmonteres WLAN-kortet**

Udfør trinene ovenfor i omvendt rækkefølge for at udskifte WLAN-kortet.

## <span id="page-14-0"></span>**WWAN-kort**

**Dell Latitude 2120 – Servicehåndbog**

ADVARSEL! Inden du udfører arbejde på computerens indvendige dele, skal du læse de sikkerhedsanvisninger, der fulgte med computeren. Se<br>webstedet Regulatory Compliance på www.dell.com/regulatory\_compliance for yderligere o

## **Sådan fjernes WWAN-kortet**

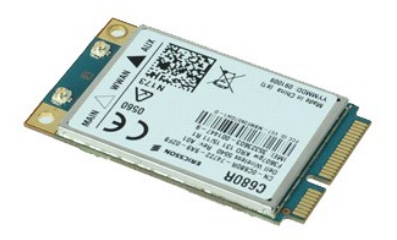

**OBS!** Du skal muligvis installere Adobe Flash Player fra **Adobe.com** for at kunne se de følgende illustrationer.

Følg procedurerne i [Før du arbejder indeni din computer](file:///C:/data/systems/Lat2120/dk/sm/work.htm#before).

- 
- 
- 2. Fjern <u>batteriet</u>.<br>3. Fjern <u>tastaturet</u>.<br>4. Fjern <u>adgangspanelet</u>.<br>5. Frakobl WWAN-antennekablerne fra kortet.

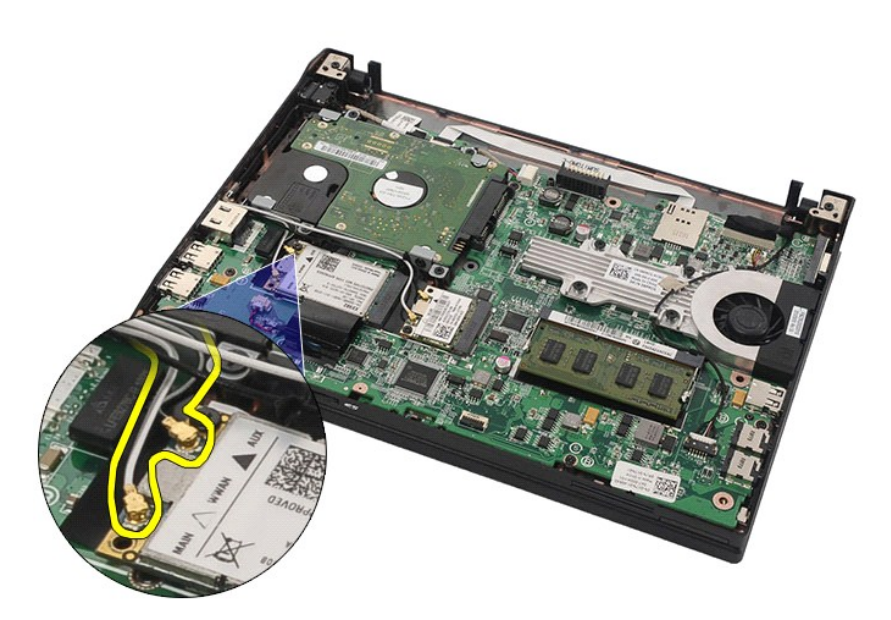

6. Fjern skruen, der holder WWAN-kortet fast til bundkortet.

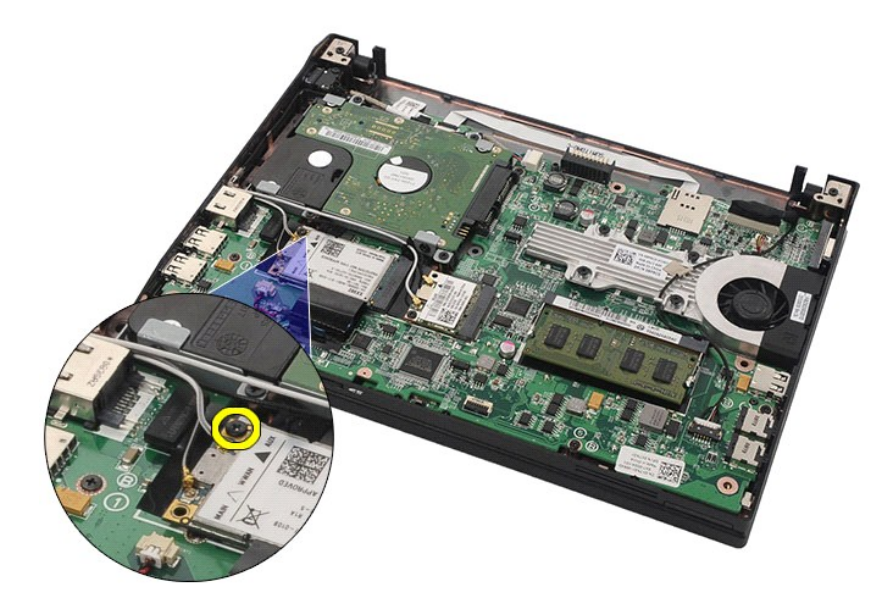

7. Fjern WWAN-kortet fra computeren.

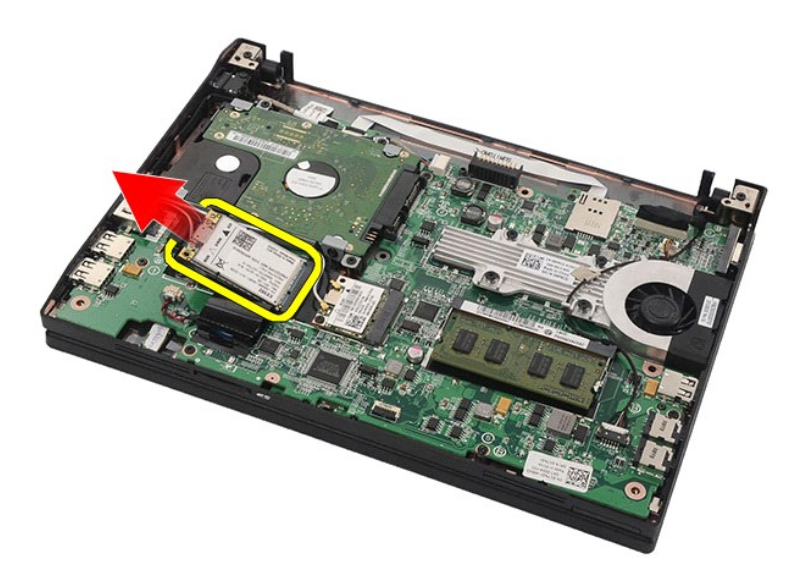

# **Sådan genmonteres WWAN-kortet**

Udfør trinene ovenfor i omvendt rækkefølge for at udskifte WWAN-kortet.

# <span id="page-16-0"></span>**Harddisk/harddiskbeslag**

**Dell Latitude 2120 – Servicehåndbog**

ADVARSEL! Inden du udfører arbejde på computerens indvendige dele, skal du læse de sikkerhedsanvisninger, der fulgte med computeren. Se<br>webstedet Regulatory Compliance på www.dell.com/regulatory\_compliance for yderligere o

## **Sådan fjernes harddisken/harddiskbeslagene**

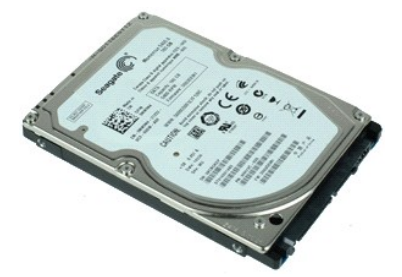

**OBS!** Du skal muligvis installere Adobe Flash Player fra **Adobe.com** for at kunne se de følgende illustrationer.

- 1. **Følg procedurerne** i <u>Før du arbejder indeni din computer</u>.<br>2. Fjern <u>batteriet</u>.<br>3. Fjern <u>tastaturet</u>.
- 
- 
- 4. Fjern <u>adgangspanelet</u>.<br>5. Fjern skruerne, der fastgør harddisken til bundkortet.

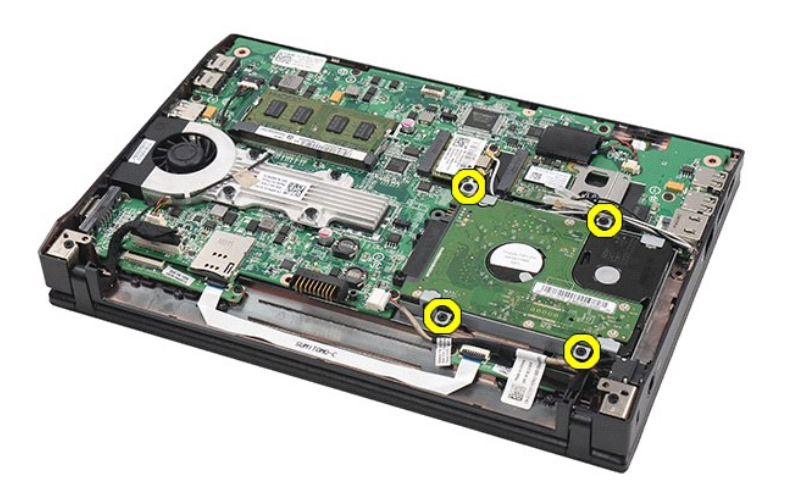

6. Skub harddisken mod siden af computeren, så harddisken frigøres fra bundkortet.

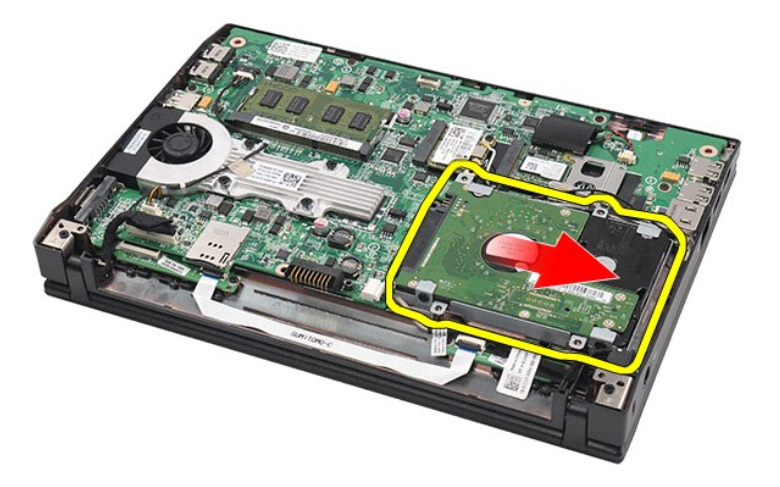

7. Løft harddisken, og fjern den fra computeren.

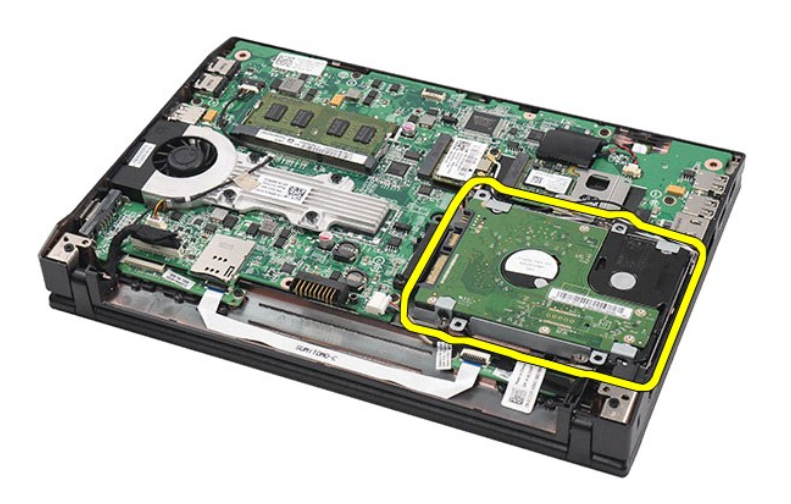

8. Fjern harddiskbeslagets skruer fra begge sider af harddisken.

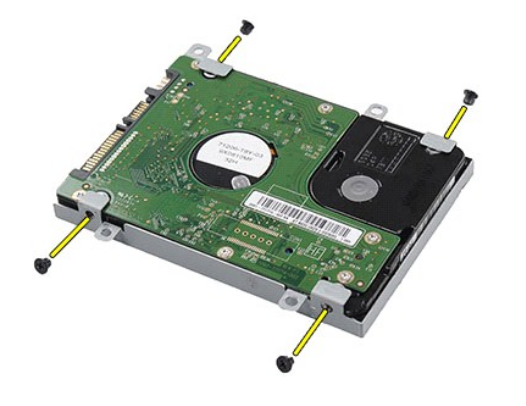

9. Fjern harddiskbeslaget fra harddisken.

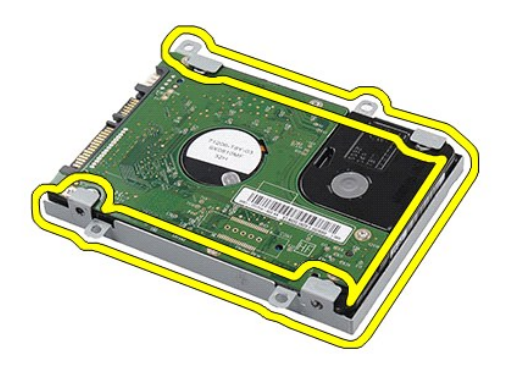

# **Sådan genmonteres harddisk/harddiskbeslaget**

Du genmonterer harddisken/harddiskbeslagene ved at udføre ovenstående trin i modsat rækkefølge.

### <span id="page-19-0"></span>**Kølelegeme**

**Dell Latitude 2120 – Servicehåndbog**

ADVARSEL! Inden du udfører arbejde på computerens indvendige dele, skal du læse de sikkerhedsanvisninger, der fulgte med computeren. Se<br>webstedet Regulatory Compliance på www.dell.com/regulatory\_compliance for yderligere o

## **Sådan fjernes kølelegemet**

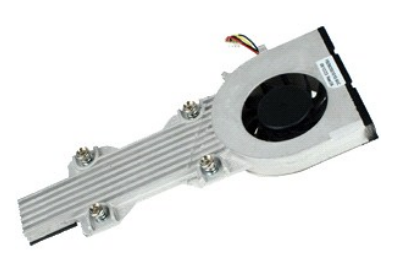

**OBS!** Du skal måske installere Adobe Flash Player fra **Adobe.com** for at kunne se nedenstående illustrationer.

1. Følg procedurerne i <u>Før du arbeider indeni din computer</u>.<br>2. Fjern <u>tastaturet</u>.<br>4. Fjern <u>tastaturet</u>.<br>4. Fjern <u>adgangspanelet</u>.<br>5. Frakobl højttalerkablet fra bundkortet, og fjern kablet fra kabelføringen.

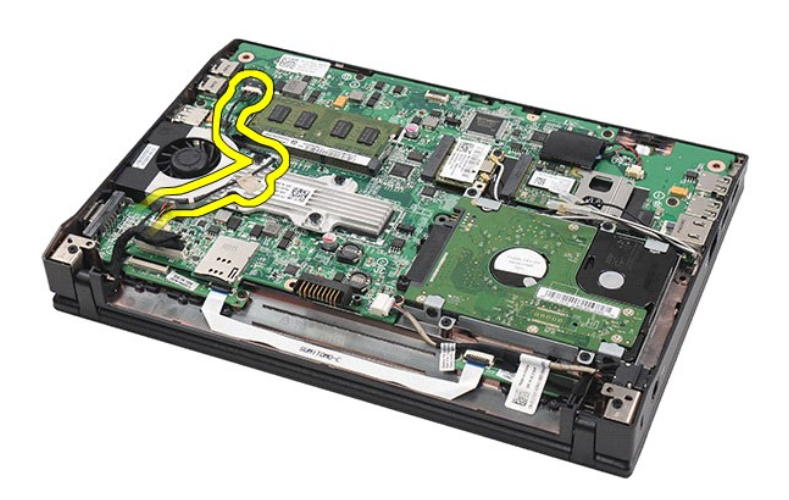

6. Frakobl læserens strømkabel fra bundkortet.

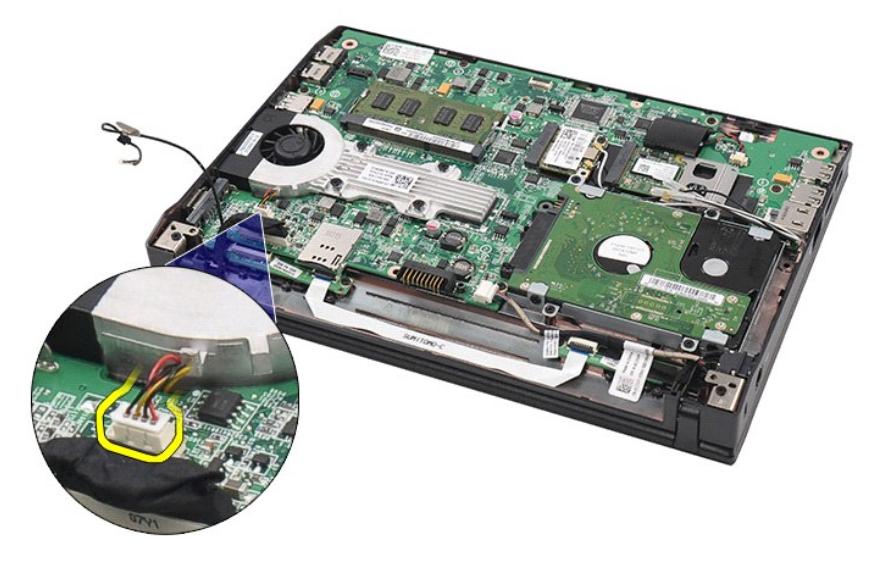

7. Løsn fastgørelsesskruerne på kølelegemet.

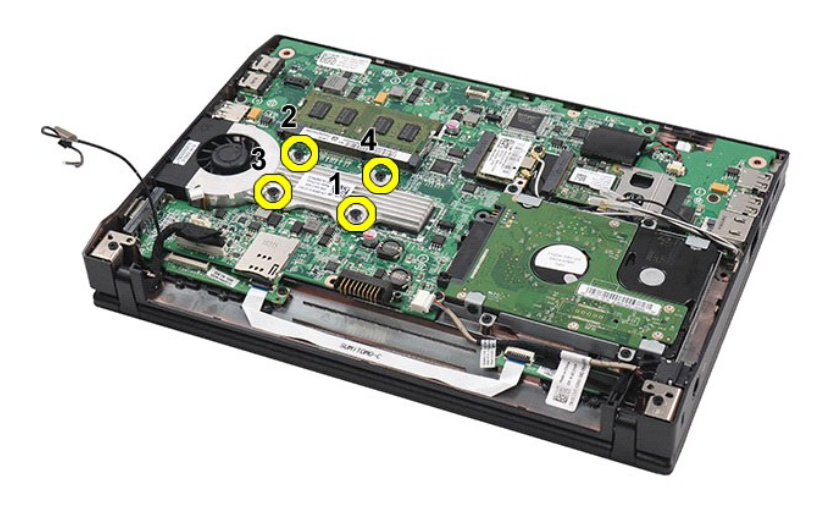

8. Løft kølelegemet og fjern det fra computeren.

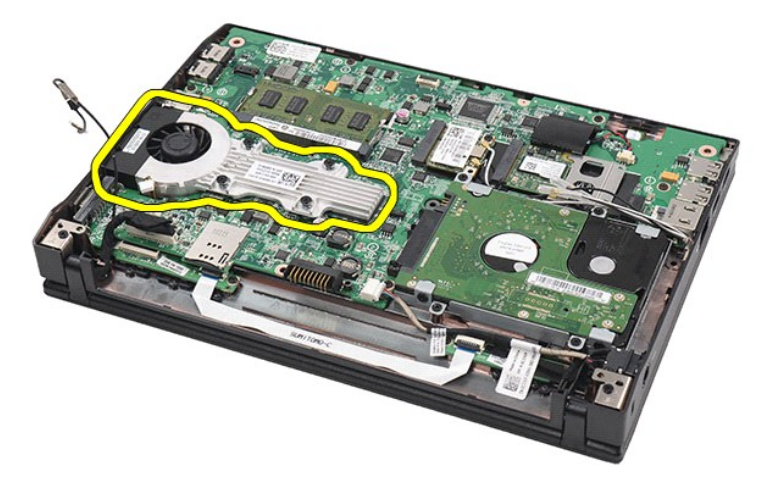

# **Sådan genmonteres kølelegemet**

Du genmonterer kølelegemet ved at udføre ovenstående trin i modsat rækkefølge.

### <span id="page-22-0"></span>**Jævnstrømskabel**

**Dell Latitude 2120 – Servicehåndbog**

ADVARSEL! Inden du udfører arbejde på computerens indvendige dele, skal du læse de sikkerhedsanvisninger, der fulgte med computeren. Se<br>webstedet Regulatory Compliance på www.dell.com/regulatory\_compliance for yderligere o

## **Sådan fjernes jævnstrømskablet**

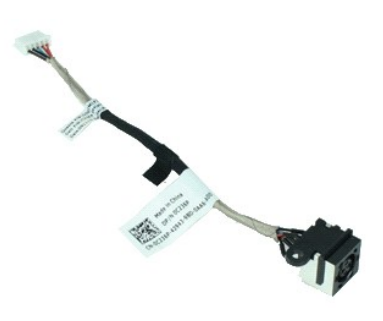

**OBS!** Du skal muligvis installere Adobe Flash Player fra **Adobe.com** for at kunne se de følgende illustrationer.

- 1. Følg procedurerne i <u>Før du arbejder indeni din computer</u>.<br>2. Fjern <u>batteriet</u>.<br>3. Fjern <u>tastaturet</u>.<br>4. Fjern <u>adgangspanelet</u>.<br>5. Frakobl jævnstrømskablet fra bundkortet.
- 
- 
- 

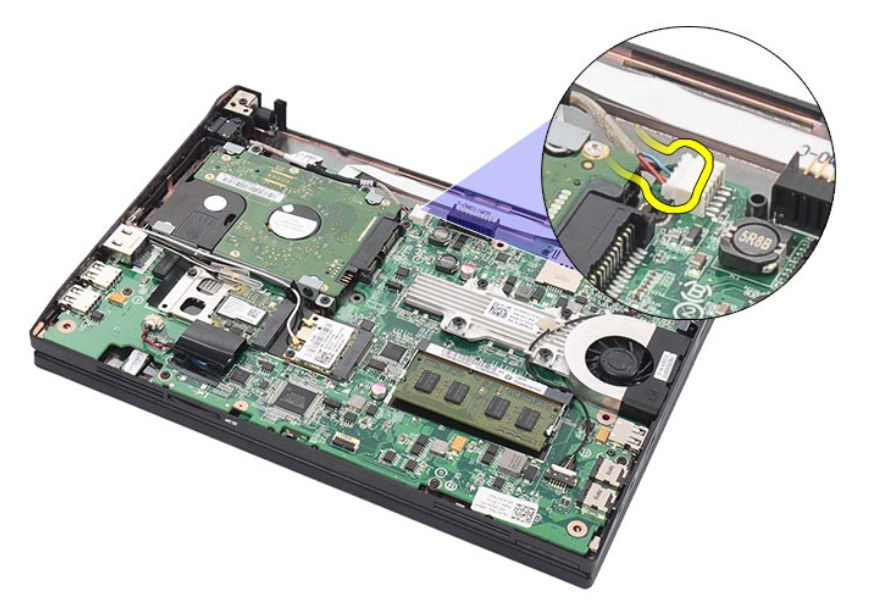

6. Fjern skruen, der fastgør jævnstrømskablets stik til bundkortet.

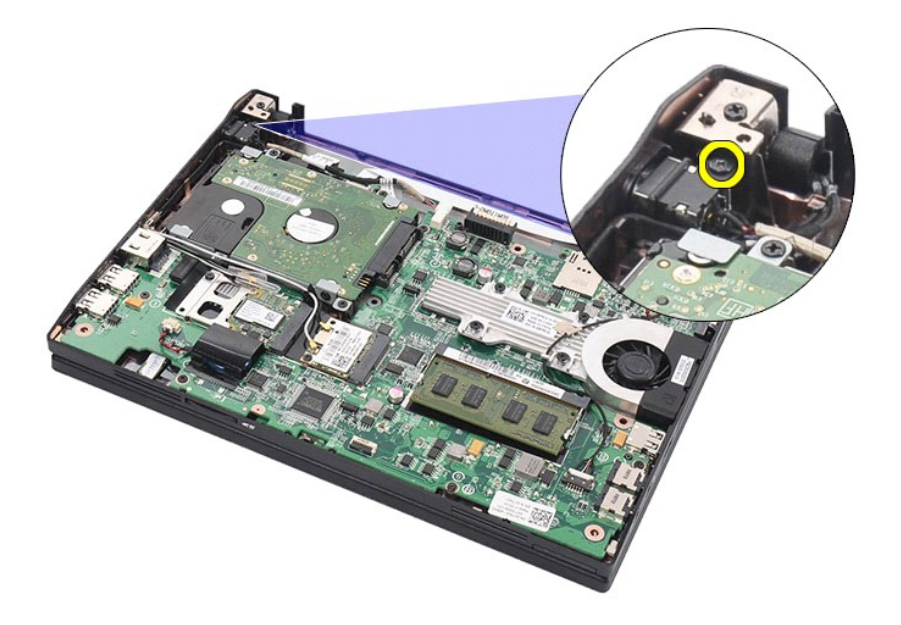

7. Løft jævnstrømskablet for at fjerne det fra computeren.

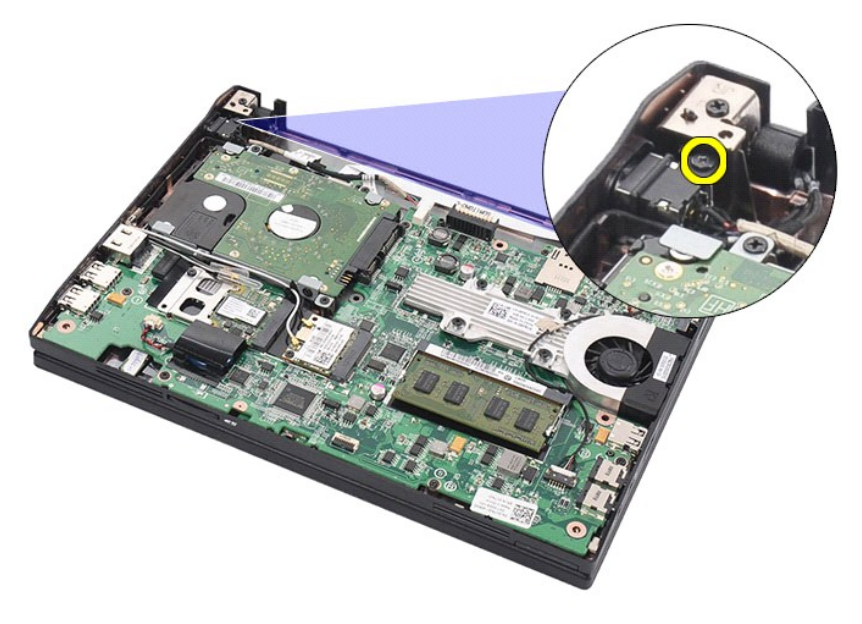

# **Sådan genmonteres jævnstrømskablet**

Du genmonterer jævnstrømskablet ved at udføre ovenstående trin i omvendt rækkefølge.

### <span id="page-24-0"></span>**Skærmmodul**

**Dell Latitude 2120 – Servicehåndbog**

ADVARSEL! Inden du udfører arbejde på computerens indvendige dele, skal du læse de sikkerhedsanvisninger, der fulgte med computeren. Se<br>webstedet Regulatory Compliance på www.dell.com/regulatory\_compliance for yderligere o

## **Sådan fjernes skærmmodulet**

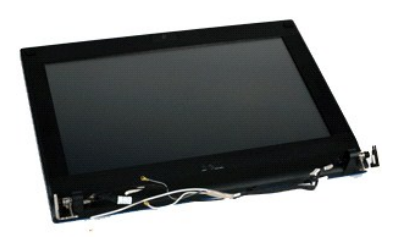

**OBS!** Du skal muligvis installere Adobe Flash Player fra **Adobe.com** for at kunne se de følgende illustrationer.

1. **Følg procedurerne** i <u>Før du arbejder indeni din computer</u>.<br>2. Fjern <u>batteriet</u>.<br>3. Fjern <u>tastaturet</u>.

- 
- 
- 4. Fjern <u>adgangspanelet</u>.<br>5. Frakobl højttalerkablet fra bundkortet, og fjern kablet fra kabelføringen.

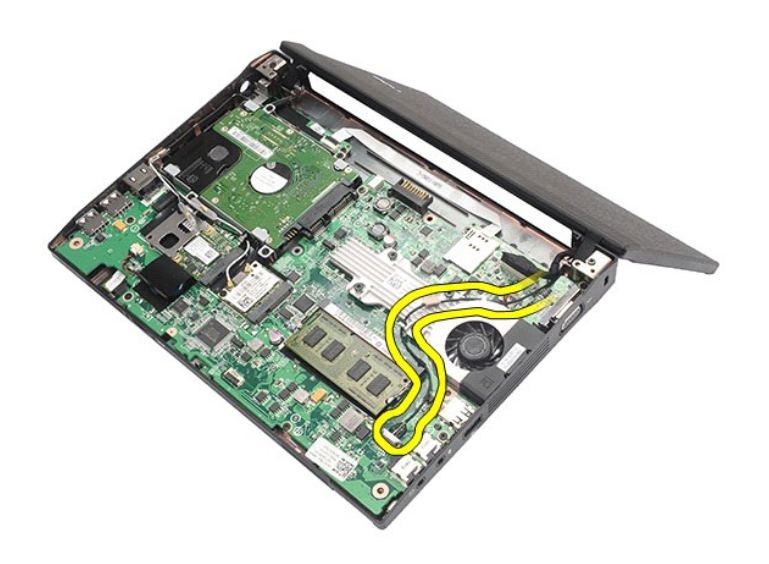

6. Frakobl antennekablerne fra WLAN-kortet, og fjern kablerne fra kabelføringen.

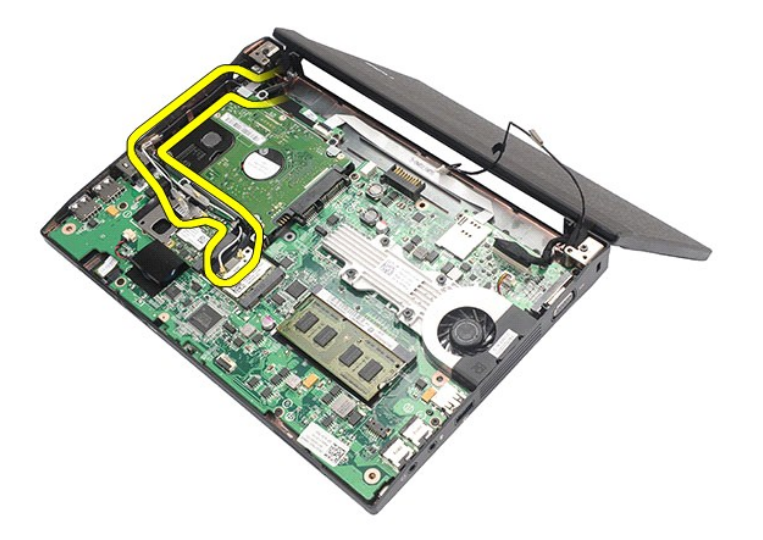

7. Frakobl skærmens datakabel fra bundkortet.

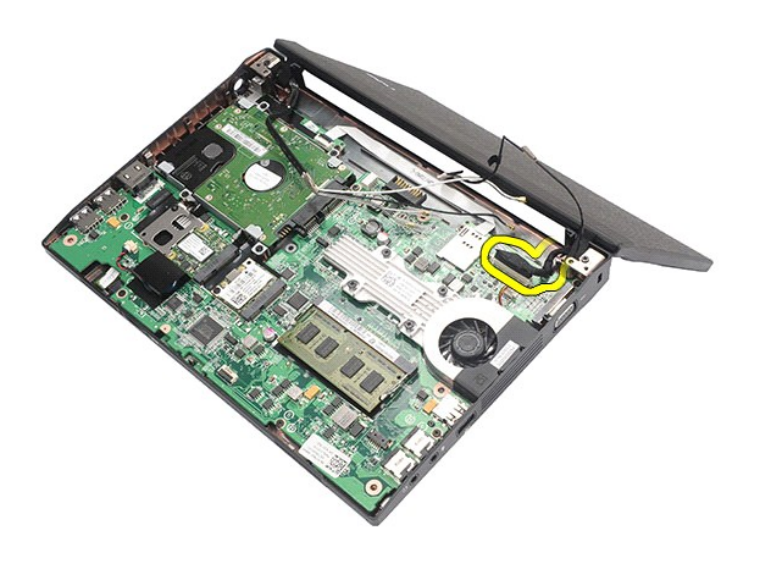

8. Fjernskruerne, der fastgør skærmmodulet.

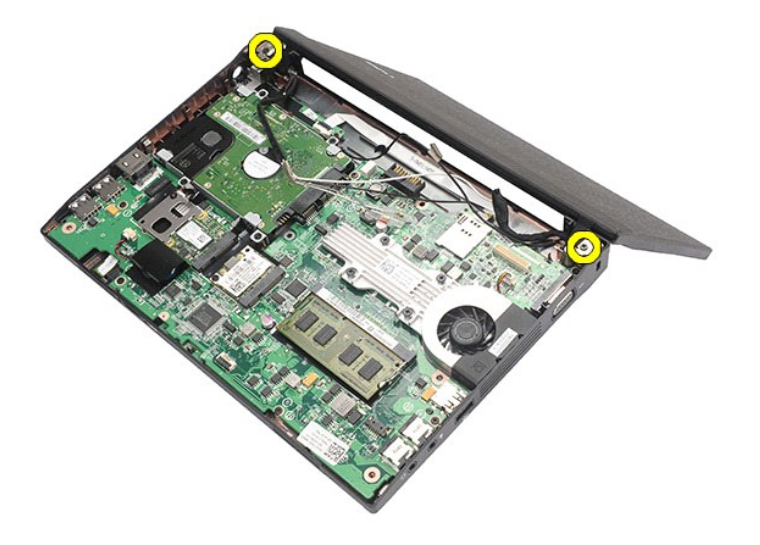

9. Fjern skærmmodulet ved at skubbe det mod computerbunden.

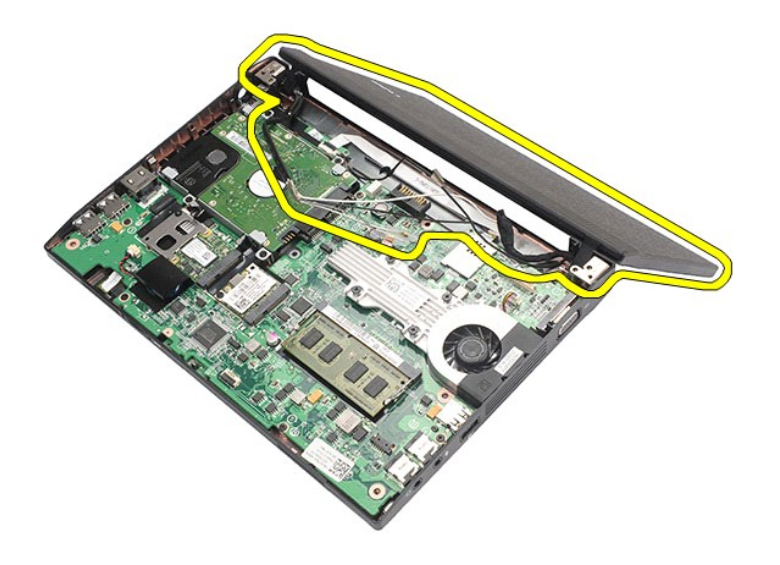

# **Sådan genmonteres skærmmodulet**

Udfør trinene ovenfor i omvendt rækkefølge for at udskifte skærmmodulet.

### <span id="page-27-0"></span>**Skærmrammen**

**Dell Latitude 2120 – Servicehåndbog**

ADVARSEL! Inden du udfører arbejde på computerens indvendige dele, skal du læse de sikkerhedsanvisninger, der fulgte med computeren. Se<br>webstedet Regulatory Compliance på www.dell.com/regulatory\_compliance for yderligere o

## **Sådan fjernes skærmrammen**

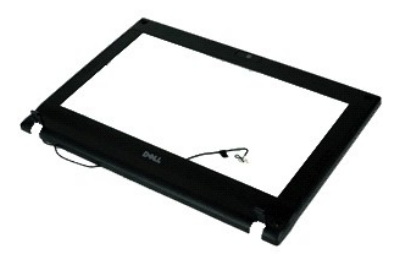

**OBS!** Du skal muligvis installere Adobe Flash Player fra **Adobe.com** for at kunne se de følgende illustrationer.

- 1. **Følg procedurerne** i <u>Før du arbejder indeni din computer</u>.<br>2. Fjern <u>batteriet</u>.<br>3. Fjern <u>tastaturet</u>.
- 
- 
- 
- 4. Fjern <u>adgangspanelet</u>.<br>5. Fjern <u>[skærmmodulet](file:///C:/data/systems/Lat2120/dk/sm/11_DsplAssy.htm)</u>.<br>6. Brug en plastiksyl til at lirke de fire gummiskruehætter løs og fjern dem fra skærmrammen.

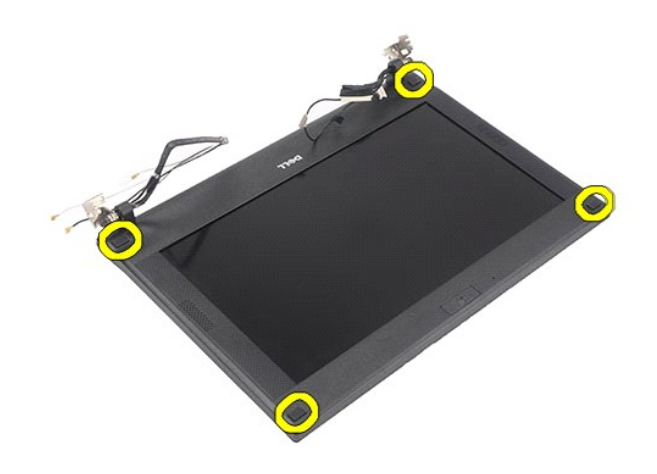

7. Fjern skruerne, der fastgør skærmrammen til skærmmodulet.

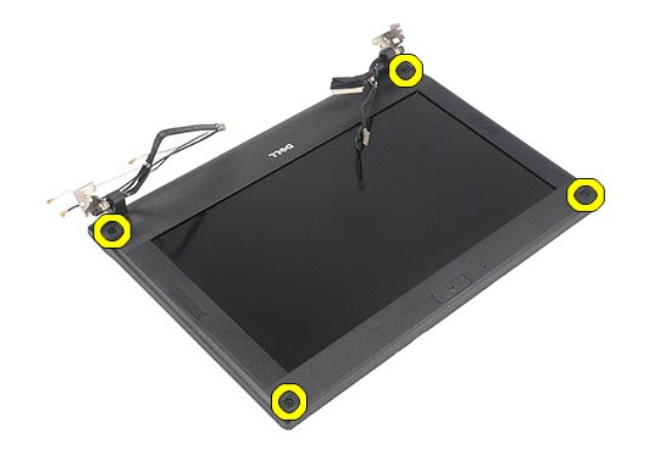

8. Frigør skærmrammen fra skærmmodulet ved at starte fra bunden af skærmrammen, og fjern herefter skærmrammen.

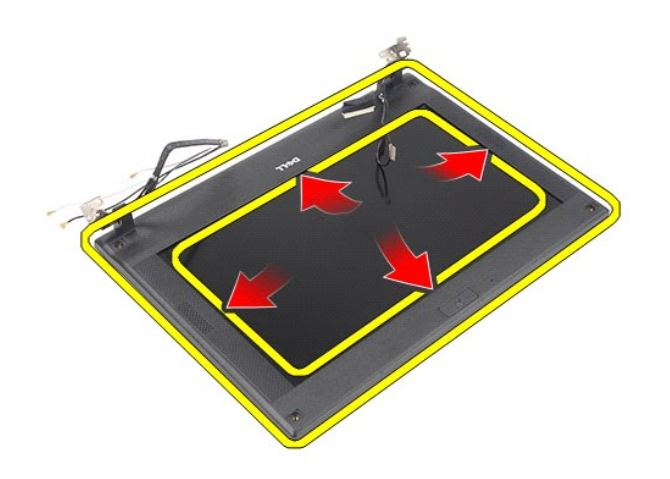

# **Sådan genmonteres skærmrammen**

Udfør trinnene herover i omvendt rækkefølge for at genmontere skærmrammen.

## <span id="page-29-0"></span>**Dæksler til skærmhængsel**

**Dell Latitude 2120 – Servicehåndbog**

ADVARSEL! Inden du udfører arbejde på computerens indvendige dele, skal du læse de sikkerhedsanvisninger, der fulgte med computeren. Se<br>webstedet Regulatory Compliance på www.dell.com/regulatory\_compliance for yderligere o

## **Sådan fjernes dækslerne til skærmhængslet**

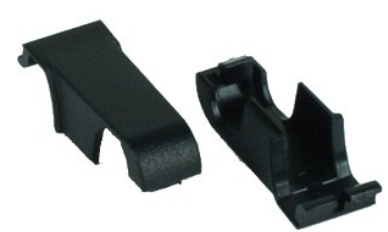

**OBS!** Du skal muligvis installere Adobe Flash Player fra **Adobe.com** for at kunne se de følgende illustrationer.

- 
- 
- 
- 
- 1. Følg procedurerne i <u>Før du arbejder indeni din computer</u>.<br>2. Fjern <u>batteriet</u>.<br>3. Fjern <u>tastaturet</u>.<br>4. Fjern <u>akærmmodulet</u>.<br>6. Fjern <u>[skærmmodulet](file:///C:/data/systems/Lat2120/dk/sm/11_DsplAssy.htm)</u>.<br>5. Fjern <u>[skærmrammen](file:///C:/data/systems/Lat2120/dk/sm/12_DsplBezel.htm)</u>.<br>7. Drej dækslet væk fra hængslet, og fjer

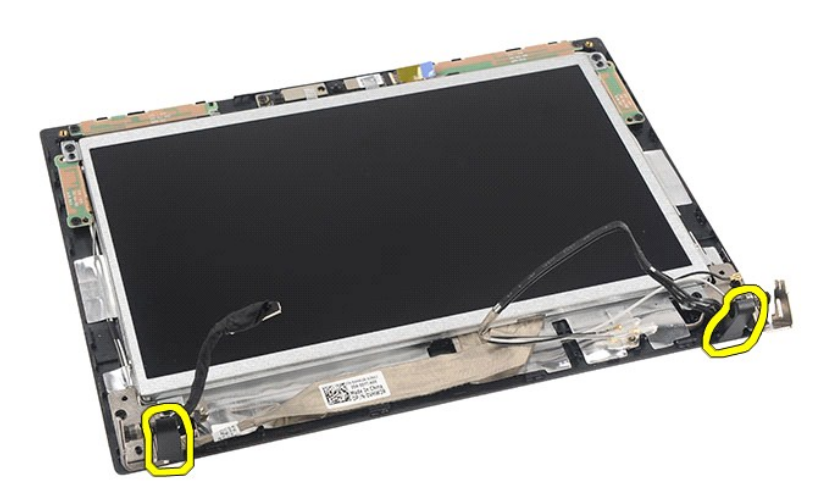

## **Sådan genmonteres dækslerne til skærmhængslet**

Udfør trinene ovenfor i omvendt rækkefølge for at genmontere hængselsdækslerne.

## <span id="page-30-0"></span>**Kamera**

**Dell Latitude 2120 – Servicehåndbog**

ADVARSEL! Inden du udfører arbejde på computerens indvendige dele, skal du læse de sikkerhedsanvisninger, der fulgte med computeren. Se<br>webstedet Regulatory Compliance på www.dell.com/regulatory\_compliance for yderligere o

## **Sådan fjernes kameraet**

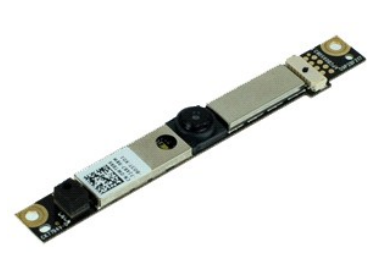

**OBS!** Du skal muligvis installere Adobe Flash Player fra **Adobe.com** for at kunne se de følgende illustrationer.

- 1. Følg procedurerne i <u>Før du arbejder indeni din computer</u>.<br>2. Fjern <u>batteriet</u>.<br>3. Fjern <u>iskaturet</u>.<br>4. Fjern <u>[skærmmodulet](file:///C:/data/systems/Lat2120/dk/sm/11_DsplAssy.htm)</u>.<br>5. Fjern <u>skærmramodulet</u>.<br>7. Frakobl kablet fra kameramodulet.
- 
- 
- 
- 
- 

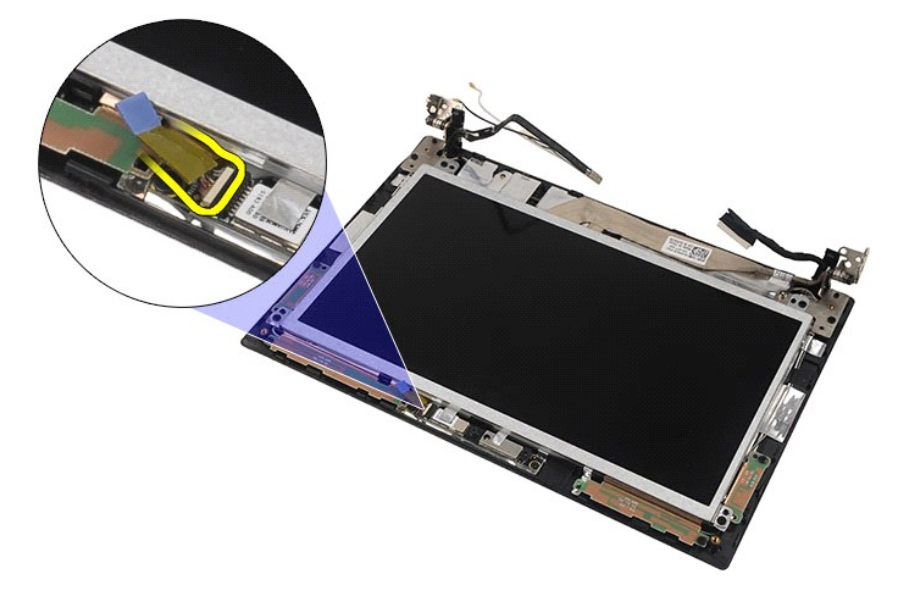

8. Fjern tapen, der fastgør kameraet til skærmmodulet.

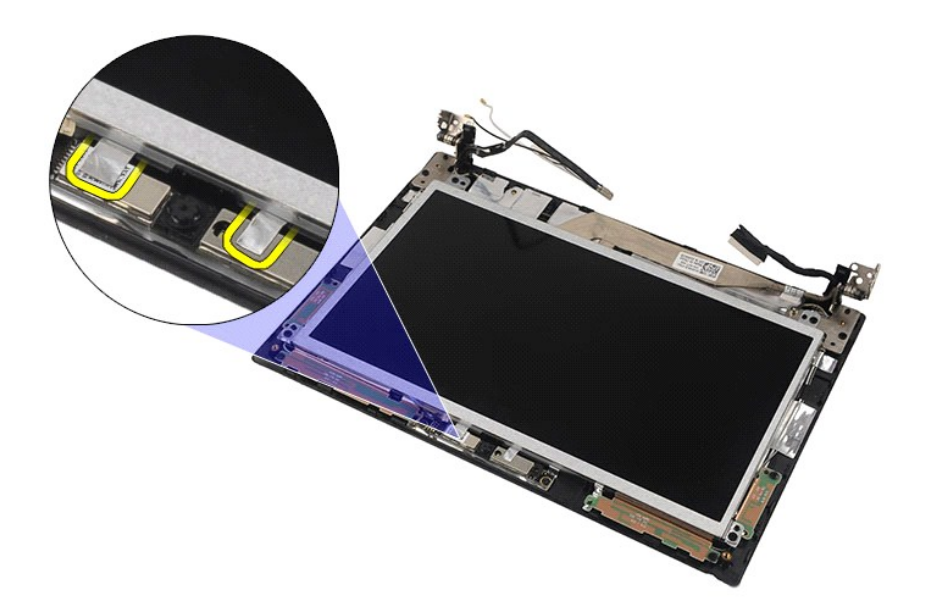

9. Fjern skruerne, der fastgør kameraet til skærmmodulet.

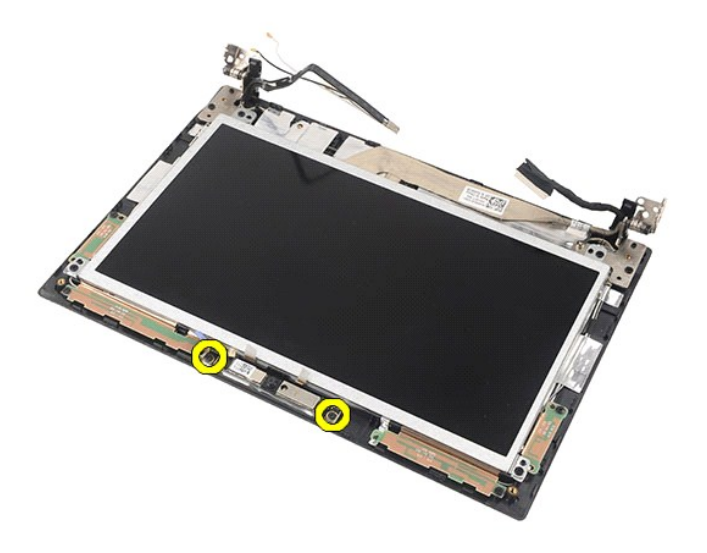

10. Løft kameramodulet op for at fjerne det fra skærmenheden.

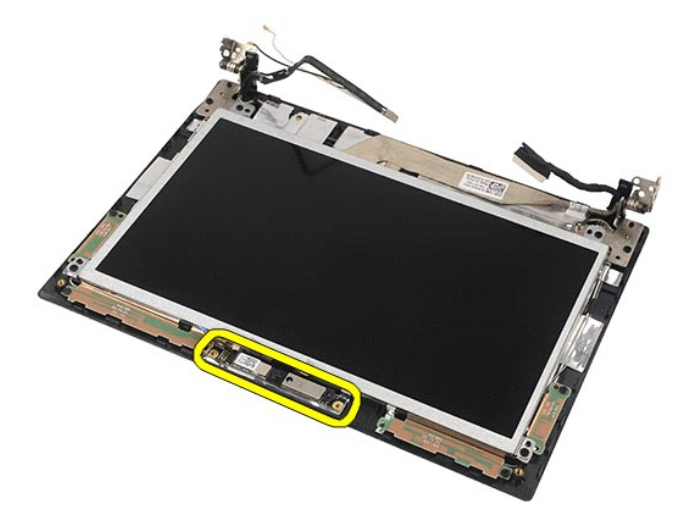

# **Sådan genmonteres kameraet**

Du genmonterer kameraet ved at udføre ovenstående trin i modsat rækkefølge.

## <span id="page-33-0"></span>**Skærmpanel/Beslag**

**Dell Latitude 2120 – Servicehåndbog**

ADVARSEL! Inden du udfører arbejde på computerens indvendige dele, skal du læse de sikkerhedsanvisninger, der fulgte med computeren. Se<br>webstedet Regulatory Compliance på www.dell.com/regulatory\_compliance for yderligere o

### **Fjernelse af skærmpanel/Beslag**

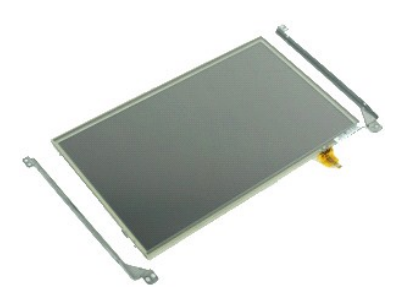

**OBS!** Du skal muligvis installere Adobe Flash Player fra **Adobe.com** for at kunne se de følgende illustrationer.

- 1. **Følg procedurerne i <u>Før du arbejder indeni din computer</u>.<br>2. Fjern <u>batteriet.</u><br>4. Fjern <u>adgangspanelet.</u><br>4. Fjern <u>adgangspanelet</u>.<br>5. Fjern <u>[skærmmodulet](file:///C:/data/systems/Lat2120/dk/sm/11_DsplAssy.htm)</u>.**
- 
- 
- 
- 6. Fjern <u>[skærmrammen](file:///C:/data/systems/Lat2120/dk/sm/12_DsplBezel.htm)</u>.<br>7. Fjern kablet til skærmens berøringsskærm fra skærmmodulet.

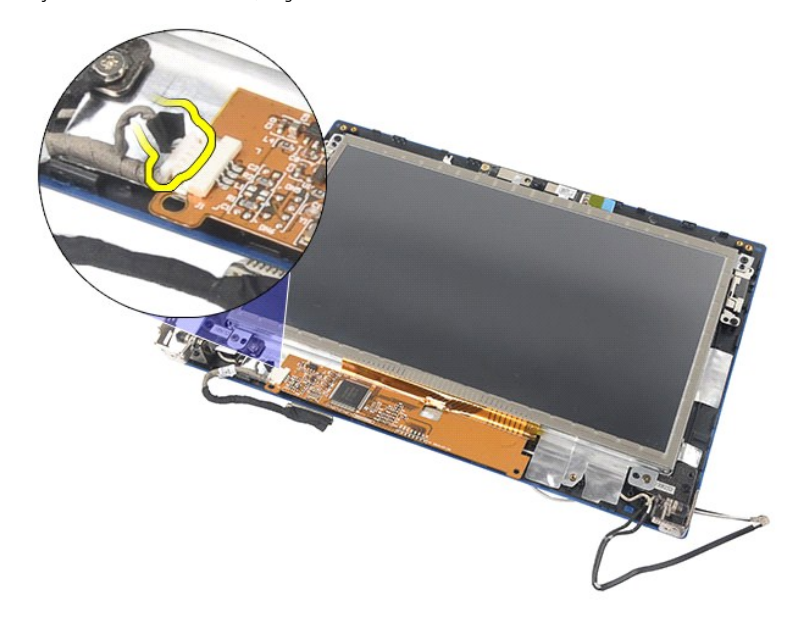

8. Fjern skruerne, der fastgør skærmpanelet til skærmmodulet, og vend herefter skærmpanelet om.

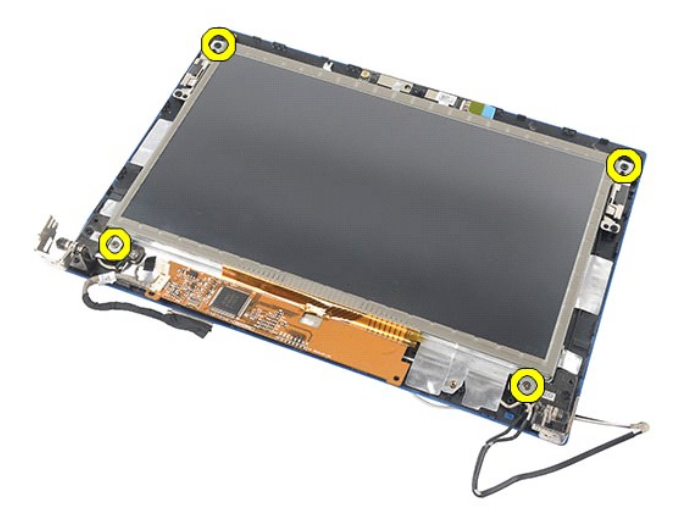

9. Fjern skærmdatakablet fra skærmpanelet.

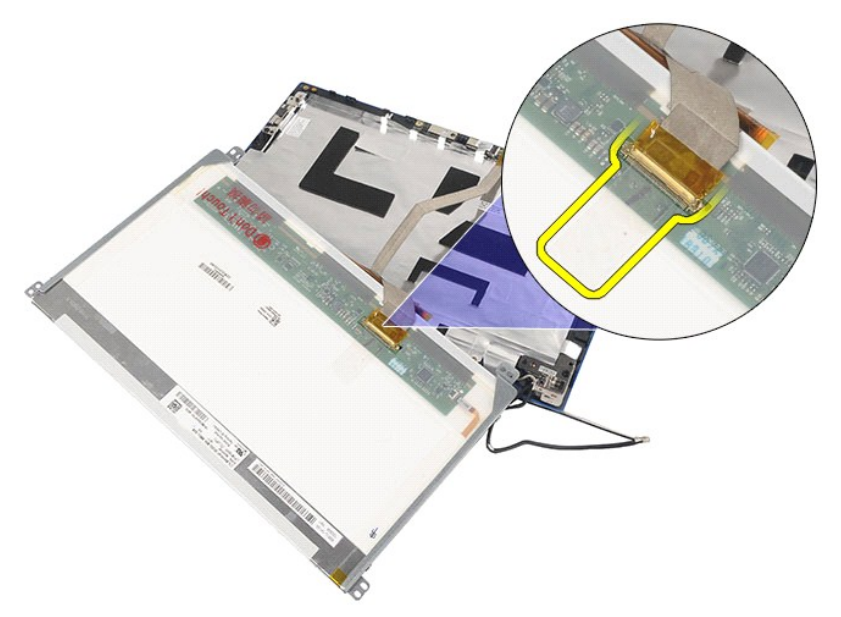

10. Fjern skærmpanelet fra skærmmodulet.

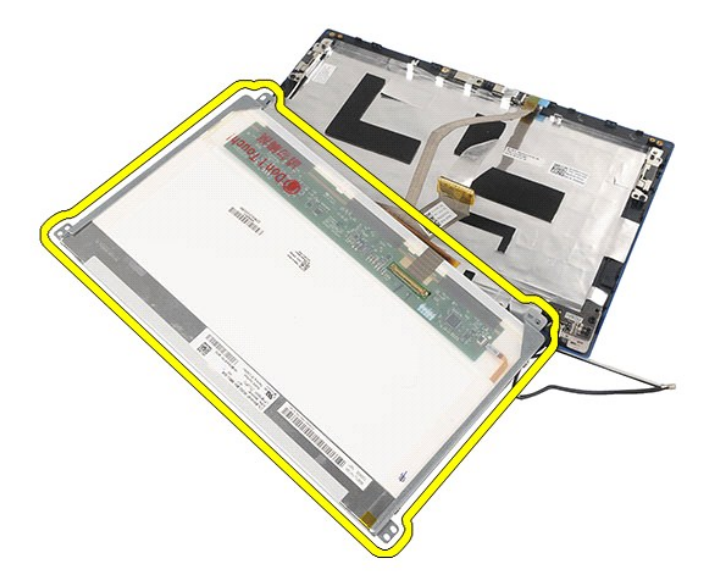

11. Fjern skruerne, der fastgør skærmbeslaget, og fjern herefter skærmbeslaget fra skærmmodulet.

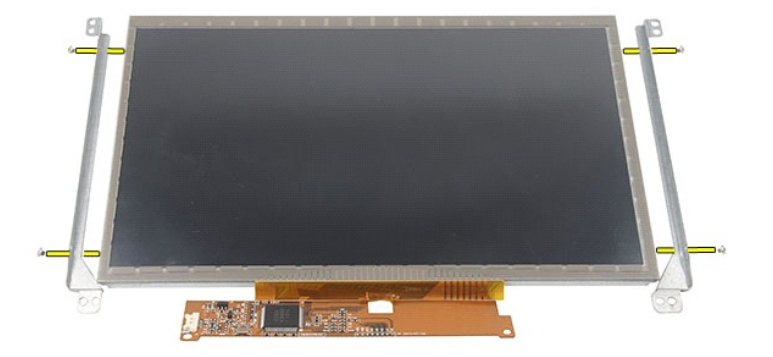

# **Sådan genmonteres skærmpanel/Beslag**

Du genmonterer skærmpanel/Beslag ved at udføre ovenstående trin i modsat rækkefølge.

### <span id="page-36-0"></span>**Skærmkabel**

**Dell Latitude 2120 – Servicehåndbog**

ADVARSEL! Inden du udfører arbejde på computerens indvendige dele, skal du læse de sikkerhedsanvisninger, der fulgte med computeren. Se<br>webstedet Regulatory Compliance på www.dell.com/regulatory\_compliance for yderligere o

## **Sådan fjernes skærmkablet**

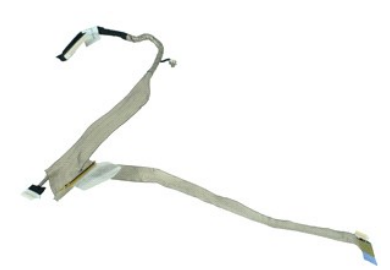

**OBS!** Du skal muligvis installere Adobe Flash Player fra **Adobe.com** for at kunne se de følgende illustrationer.

- 
- 
- 
- 
- 
- 1. Følg procedurerne i <u>Før du arbeider indeni din computer</u>.<br>2. Fjern <u>hatteriet.</u><br>4. Fjern <u>dataturet</u>.<br>4. Fjern <u>adangspanelet.</u><br>5. Fjern <u>akærmmodulet.</u><br>5. Fjern <u>skærmmondulet</u>.<br>7. Fjern <u>skærmmonelet</u>.<br>8. Frakobl kam

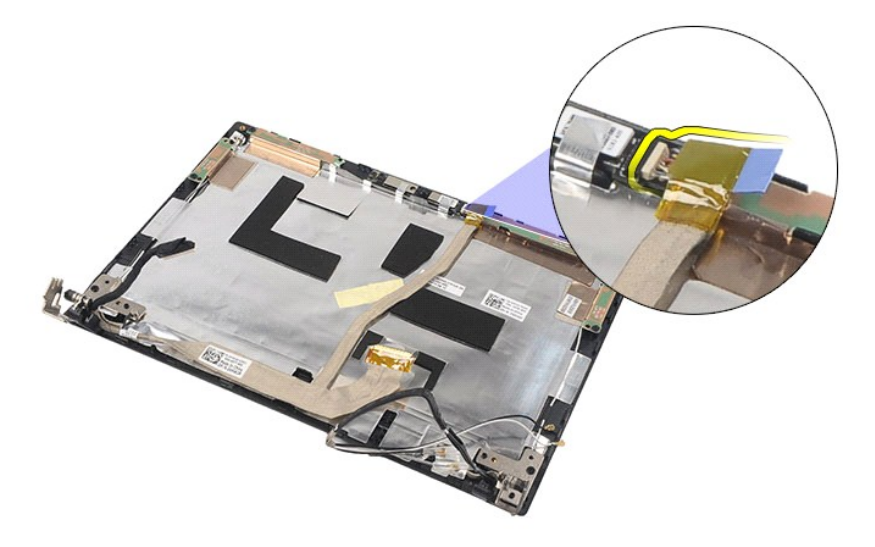

9. Fjern jordforbindelsesskruen fra skærmhængslet.

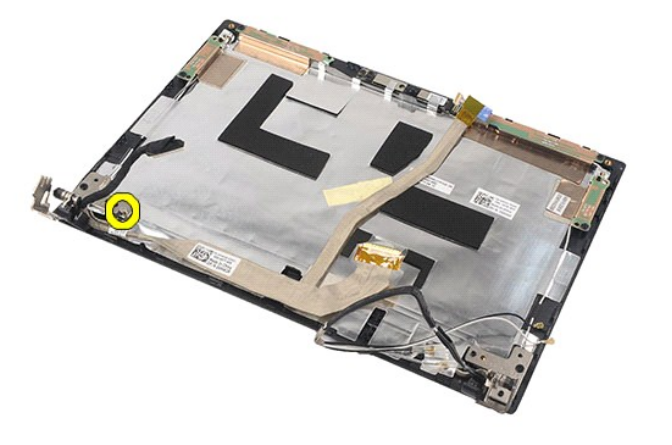

10. Fjern skærmkablet fra skærmmodulet.

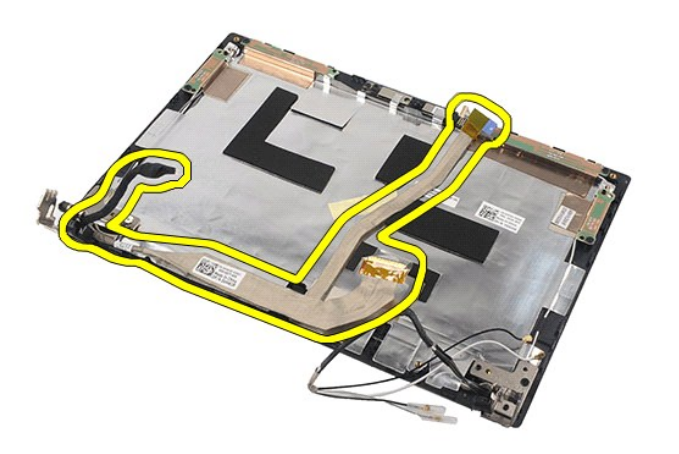

# **Sådan genmonteres skærmkablet**

Du genmonterer skærmkablet ved at udføre ovenstående trin i omvendt rækkefølge.

### <span id="page-38-0"></span>**Skærmhængsler**

**Dell Latitude 2120 – Servicehåndbog**

ADVARSEL! Inden du udfører arbejde på computerens indvendige dele, skal du læse de sikkerhedsanvisninger, der fulgte med computeren. Se<br>webstedet Regulatory Compliance på www.dell.com/regulatory\_compliance for yderligere o

## **Sådan fjernes skærmhængslerne**

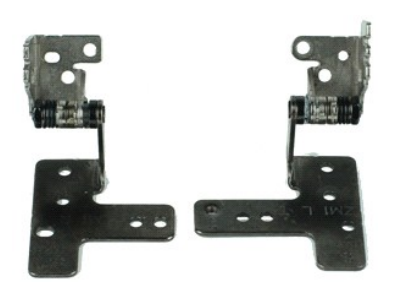

**OBS!** Du skal muligvis installere Adobe Flash Player fra **Adobe.com** for at kunne se de følgende illustrationer.

- 1. **Følg procedurerne i <u>Før du arbejder indeni din computer</u>.<br>2. Fjern <u>batteriet.</u><br>4. Fjern <u>adgangspanelet.</u><br>4. Fjern <u>adgangspanelet</u>.<br>5. Fjern <u>[skærmmodulet](file:///C:/data/systems/Lat2120/dk/sm/11_DsplAssy.htm)</u>.**
- 
- 
- 
- 
- 6. Fjern <u>[skærmrammen](file:///C:/data/systems/Lat2120/dk/sm/12_DsplBezel.htm)</u>.<br>7. Fjern <u>[skærmpanelet](file:///C:/data/systems/Lat2120/dk/sm/15_Dspl_Bracket.htm)</u>.<br>8. Løsn skruen, der fastgør skærmkablet, og fjern skruerne, der fastgør skærmhængslet til skærmmodulet.

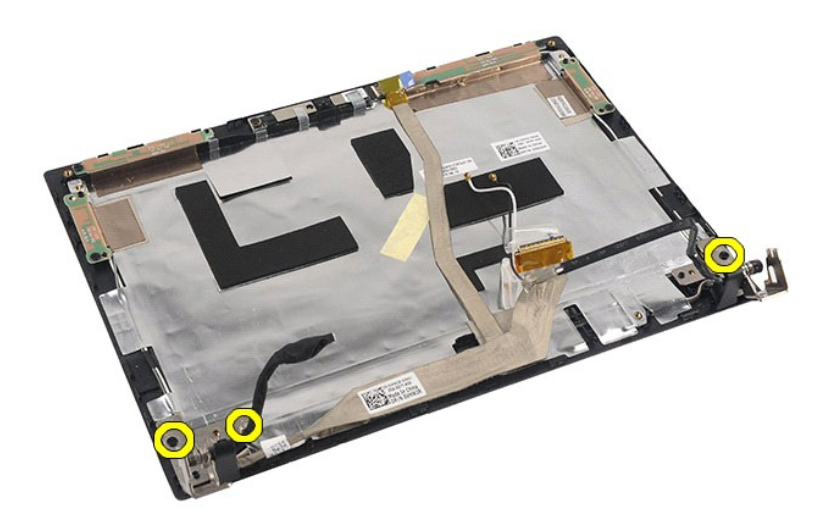

9. Løft skærmhængslet og fjern det fra skærmmodulet.

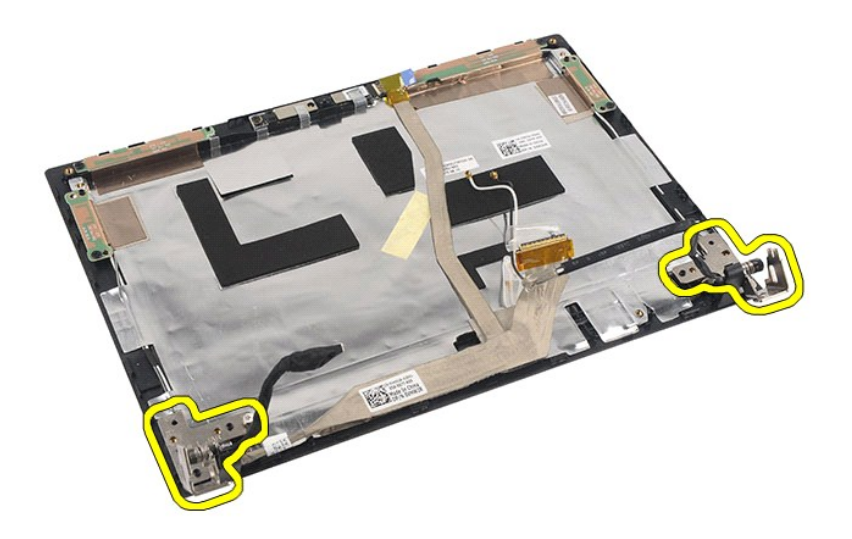

# **Sådan genmonteres skærmhængslerne**

Du genmonterer skærmhængslerne ved at udføre ovenstående trin i omvendt rækkefølge.

## <span id="page-40-0"></span>**Bundkort/Bluetooth-modul**

**Dell Latitude 2120 – Servicehåndbog**

ADVARSEL! Inden du udfører arbejde på computerens indvendige dele, skal du læse de sikkerhedsanvisninger, der fulgte med computeren. Se<br>webstedet Regulatory Compliance på www.dell.com/regulatory\_compliance for yderligere o

## **Sådan fjernes bundkortet/Bluetooth-modulet**

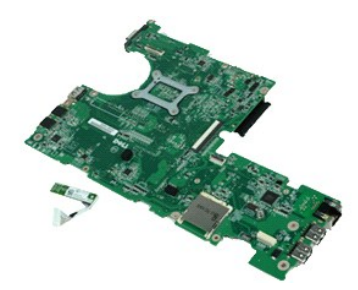

**OBS!** Du skal muligvis installere Adobe Flash Player fra **Adobe.com** for at kunne se de følgende illustrationer.

- 1. **Følg procedurerne** i <u>Før du arbejder indeni din computer</u>.<br>2. Fjern <u>batteriet</u>.<br>3. Fjern <u>tastaturet</u>.
- 
- 
- 4. Fjern <u>adgangspanelet</u>.<br>5. Fjern <u>harddisken</u>.<br>6. Fjern <u>WWAN-kortet</u>.<br>7. Fjern <u>WLAN-kortet</u>.
- 
- 
- 

8. Fjern <u>[skærmmodulet](file:///C:/data/systems/Lat2120/dk/sm/11_DsplAssy.htm)</u>.<br>9. Fjern <u>[kølelegemet](file:///C:/data/systems/Lat2120/dk/sm/09_Heatsink.htm)</u>.<br>10. Åbn pegefeltets kabelklemme, og fjern pegefeltets kabel fra bundkortet. Åbn kontaktkortets kabelklemme, og fjern kortets datakabel fra bundkortet.

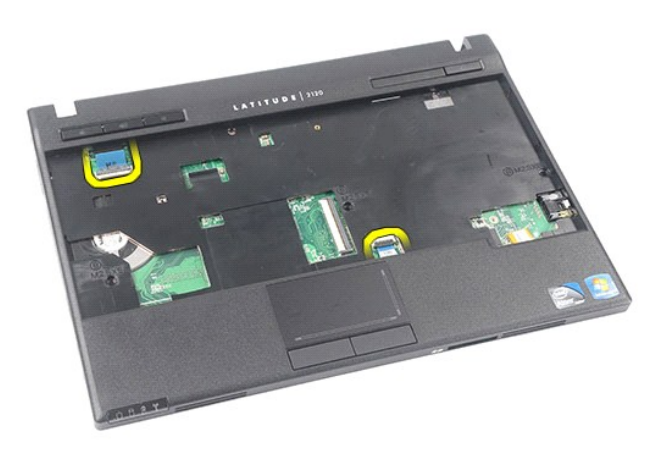

11. Fjern skruerne, der fastgør bundkortet.

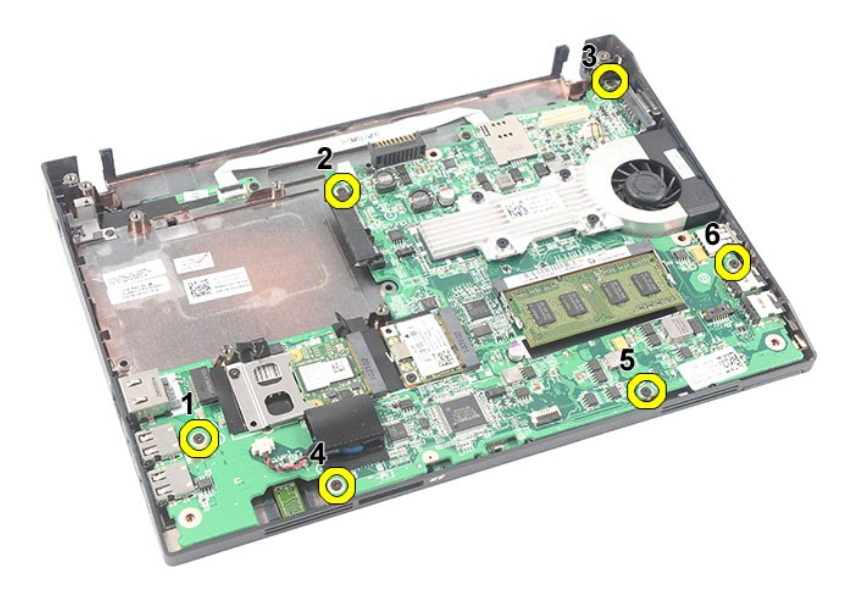

12. Løft bundkortet idet du starter i den side, hvor USB-portene er placeret, og fjern bundkortet.

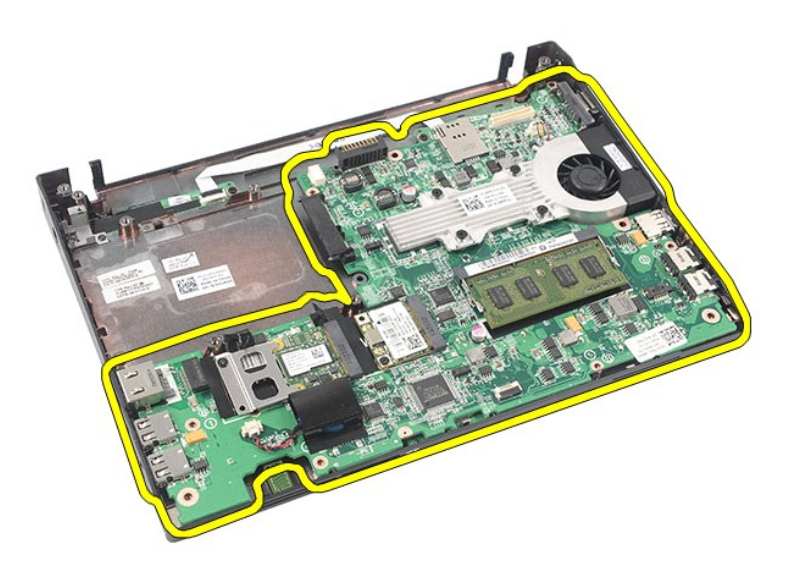

13. Frakobl Bluetooth-modulkablet fra bundkortet.

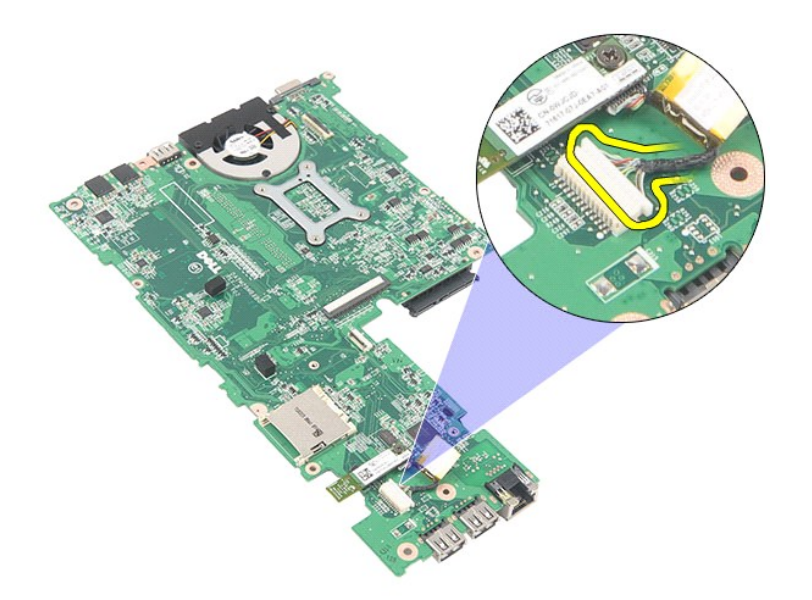

14. Fjern skruen, der fastgør Bluetooth-modulet til bundkortet.

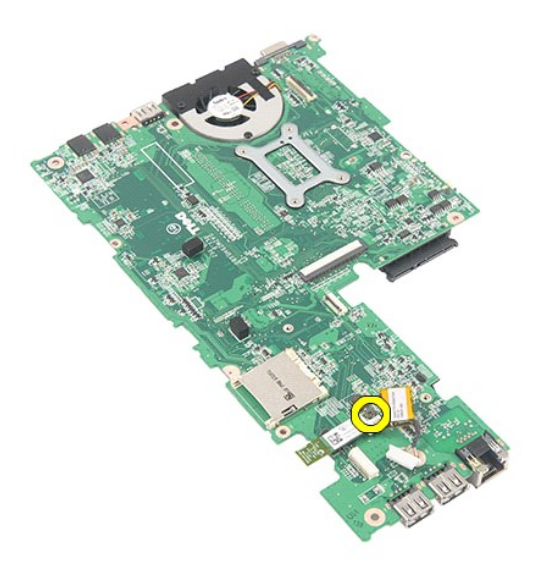

15. Fjern Bluetooth-modulet fra bund.

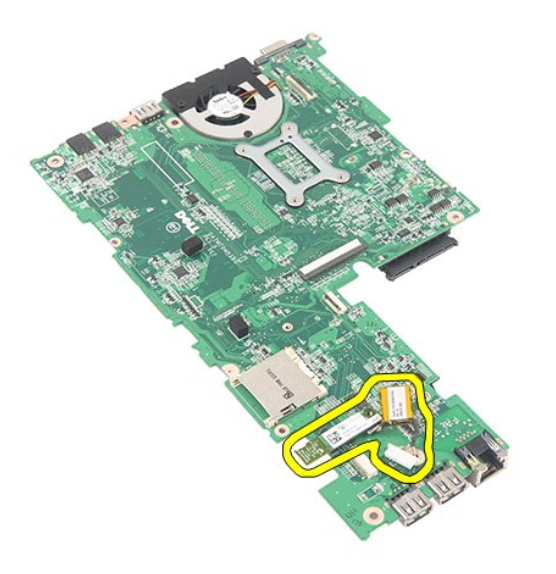

# **Sådan genmonteres bundkortet/Bluetooth-modulet**

Du genmonterer bundkortet/Bluetooth-modulet ved at udføre ovenstående trin i omvendt rækkefølge.

### <span id="page-44-0"></span>**SD-kort (Secure Digital) Dell Latitude 2120 – Servicehåndbog**

ADVARSEL! Inden du udfører arbejde på computerens indvendige dele, skal du læse de sikkerhedsanvisninger, der fulgte med computeren. Se<br>webstedet Regulatory Compliance på www.dell.com/regulatory\_compliance for yderligere o

## **Sådan fjernes SD-kortet**

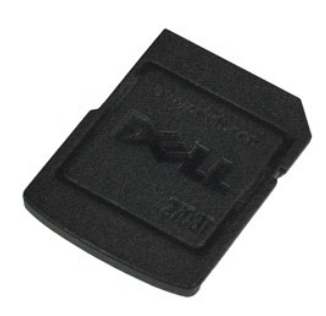

**OBS!** Du skal muligvis installere Adobe Flash Player fra **Adobe.com** for at kunne se de følgende illustrationer.

- 1. Følg procedurerne i <u>Før du arbejder indeni din computer</u>.<br>2. Tryk ind på SD-kortet for at frigøre det.
- 

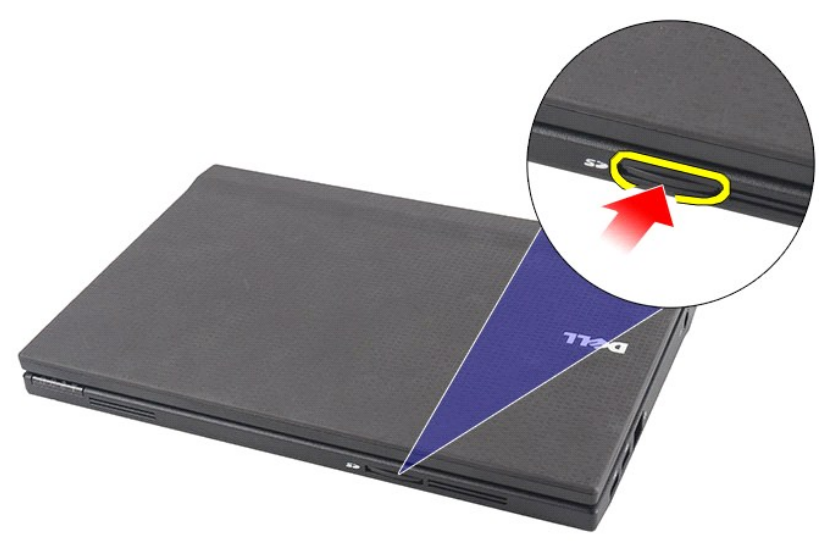

3. Træk og fjern SD-kortet fra computeren.

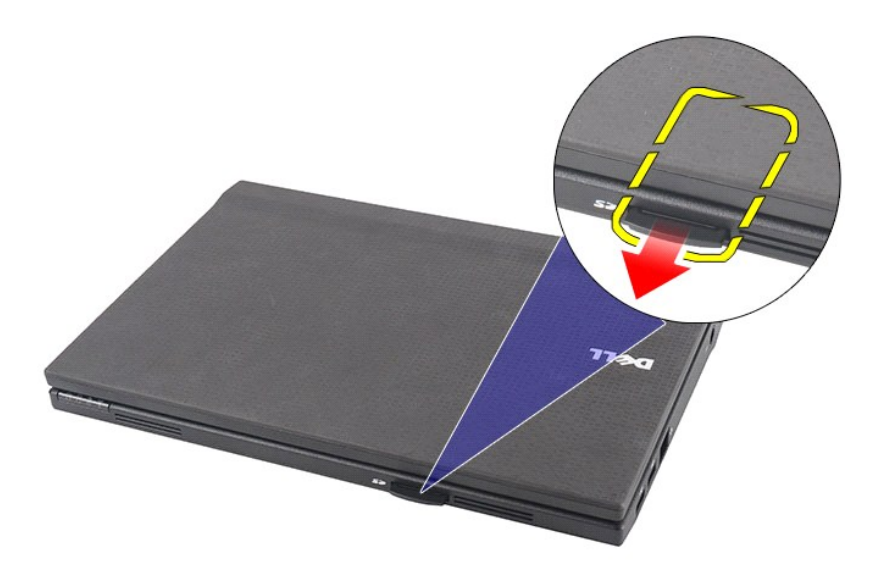

# **Sådan genmonteres SD-kortet**

Udfør trinnene herover i omvendt rækkefølge for at genmontere SD-kortet.

### <span id="page-46-0"></span>**SIM-kort Dell Latitude 2120 – Servicehåndbog**

ADVARSEL! Inden du udfører arbejde på computerens indvendige dele, skal du læse de sikkerhedsanvisninger, der fulgte med computeren. Se<br>webstedet Regulatory Compliance på www.dell.com/regulatory\_compliance for yderligere o

## **Sådan fjernes SIM-kortet**

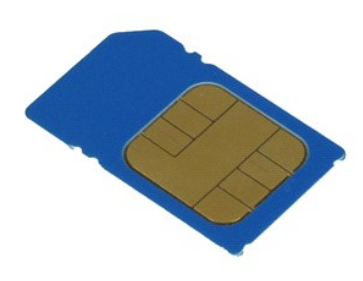

**OBS!** Du skal muligvis installere Adobe Flash Player fra **Adobe.com** for at kunne se de følgende illustrationer.

1. Følg procedurerne i <u>Før du arbejder indeni din computer</u>.<br>2. Fjern <u>batteriet</u>.<br>3. Tryk ind på SIM-kortet for at frigøre det.

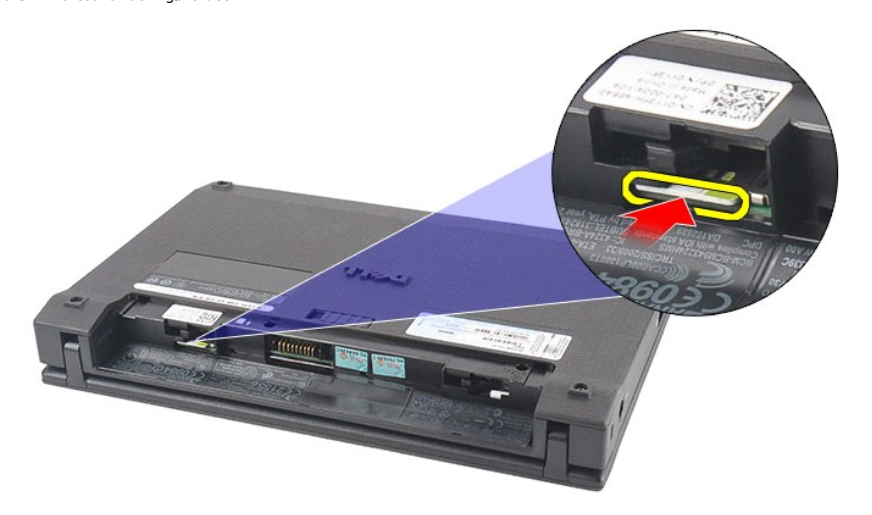

4. Træk og fjern SIM-kortet fra computeren.

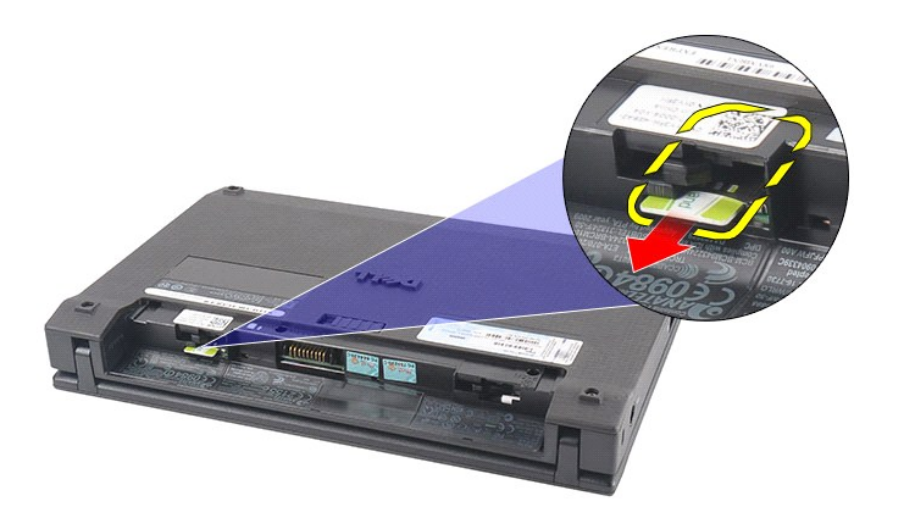

# **Sådan genmonteres SIM-kortet**

Udfør trinnene herover i omvendt rækkefølge for at genmonteres SIM-kortet.

### <span id="page-48-0"></span>**Hard Drive Accelerator Card (Acceleratorkort til harddisk) Dell Latitude 2120 – Servicehåndbog**

ADVARSEL! Inden du udfører arbejde på computerens indvendige dele, skal du læse de sikkerhedsanvisninger, der fulgte med computeren. Se<br>webstedet Regulatory Compliance på www.dell.com/regulatory\_compliance for yderligere o

## **Sådan fjernes Hard Drive Accelerator Card (Acceleratorkort til harddisk)**

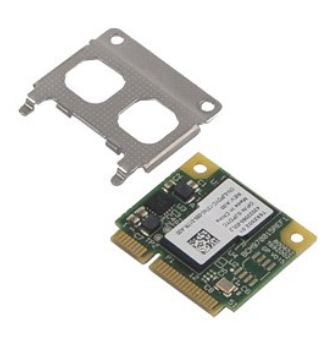

**OBS!** Du skal muligvis installere Adobe Flash Player fra **Adobe.com** for at kunne se de følgende illustrationer.

- 1. Følg procedurerne i [Før du arbejder indeni din computer](file:///C:/data/systems/Lat2120/dk/sm/work.htm#before).
- 
- 2. Fjern <u>batteriet</u>.<br>3. Fjern <u>tastaturet</u>.
- 4. Fjern <u>adgangspanelet</u>.<br>5. Fjern skruen, der fastgør harddiskens acceleratorkort til bundkortet.

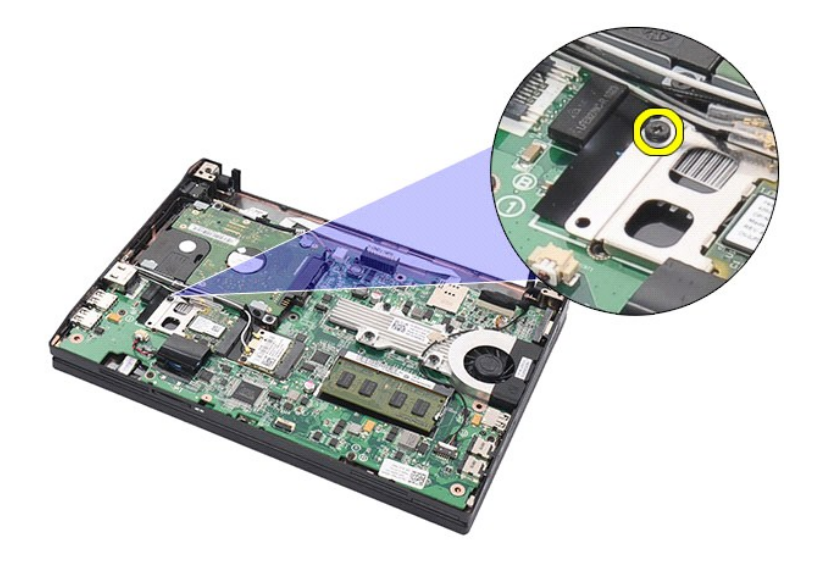

6. Fjern harddiskens acceleratorkort fra computeren.

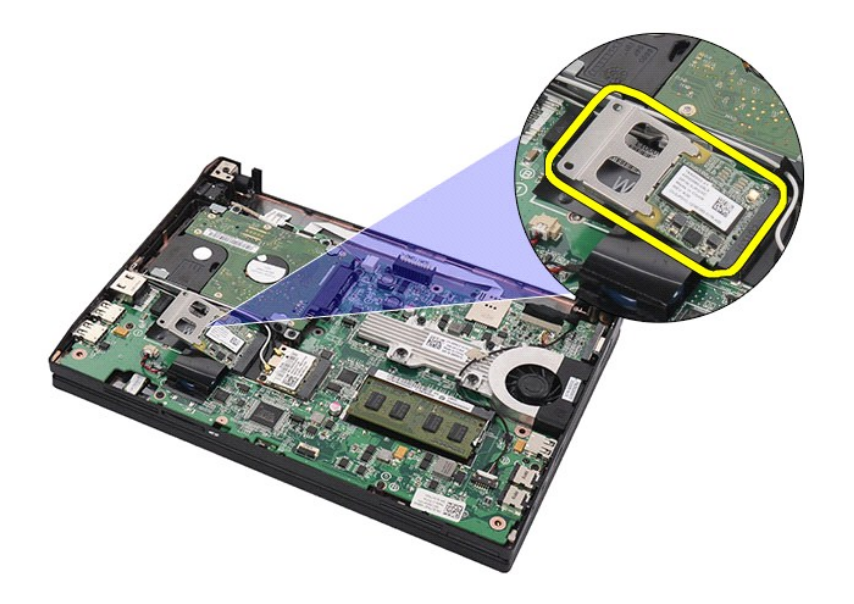

7. Fjern metalbeslaget til harddiskens acceleratorkort fra kortet.

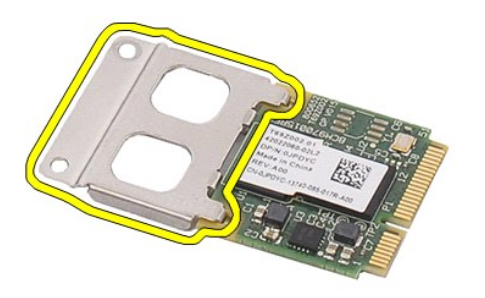

# **Sådan genmonteres Hard Drive Accelerator Card (Acceleratorkort til harddisk)**

Du genmonterer harddiskens acceleratorkort ved at udføre ovenstående trin i omvendt rækkefølge.

#### <span id="page-50-0"></span>**Systeminstallation Dell Latitude 2120 – Servicehåndbog**

- **O** [Oversigt](#page-50-1)
- [Sådan åbnes System Setup \(Systeminstallation\)](#page-50-2)
- [Boot Menu \(Startmenu\)](#page-50-3)
- **O** [Navigationstaster](#page-50-4)
- [Menupunkter i System Setup \(Systeminstallation\)](#page-50-5)

## <span id="page-50-1"></span>**Oversigt**

Brug systeminstallation til at:

- l Ændre systemkonfigurationsoplysningerne, når du har tilføjet, ændret eller fjernet computerens hardware
- l Angive eller ændre en brugerdefinerbar indstilling, som f.eks. brugeradgangskoden l Aflæse aktuel ledig hukommelse eller angive, hvilken type harddisk der er installeret

Inden du anvender System Setup (Systeminstallation), anbefales det, at du noterer oplysningerne fra systemets installationsskærm til fremtidig reference.

△ FORSIGTIG! Undlad at ændre programmets indstillinger, medmindre du er en erfaren computerbruger. Visse ændringer kan forårsage, at computeren ikke fungerer korrekt.

# <span id="page-50-2"></span>**Sådan åbnes System Setup (Systeminstallation)**

- 
- 1. Tænd (eller genstart) computeren. 2. Når DELL-logoet vises, skal du omgående trykke på <F2>.

## <span id="page-50-3"></span>**Boot Menu (Startmenu)**

Startmenuen viser en liste over alle computerens gyldige opstartsenheder. Brug startmenuen til at:

- 
- । Køre diagnosticering på computeren<br>। Gå til system setup (systeminstallation)<br>। Ændre startrækkefølgen uden at ændre startrækkefølgen i systeminstallationen permanent.

Sådan åbner du startmenuen:

1. Tænd (eller genstart) computeren. 2. Når det blå DELL-logo vises, skal du omgående trykke på <F12>.

### <span id="page-50-4"></span>**Navigationstaster**

Du kan navigere i skærmene System Setup (Systemopsætning) ved hjælp af følgende tastetryk.

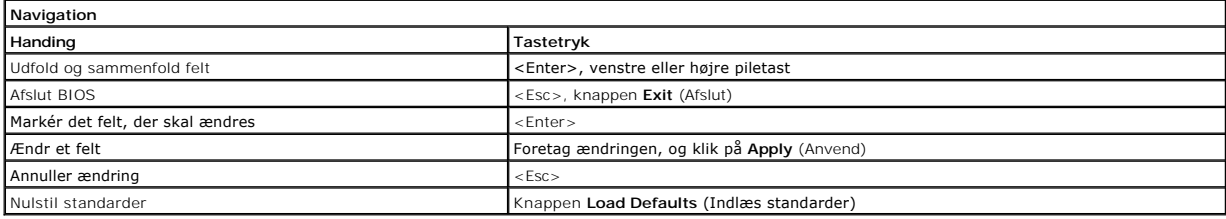

## <span id="page-50-5"></span>**Menupunkter i System Setup (Systeminstallation)**

Følgende tabeller beskriver menuindstillingerne i systeminstallationsprogrammet.

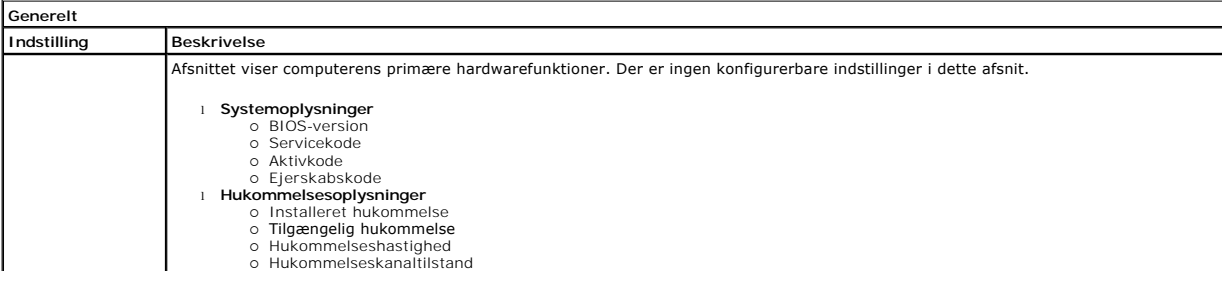

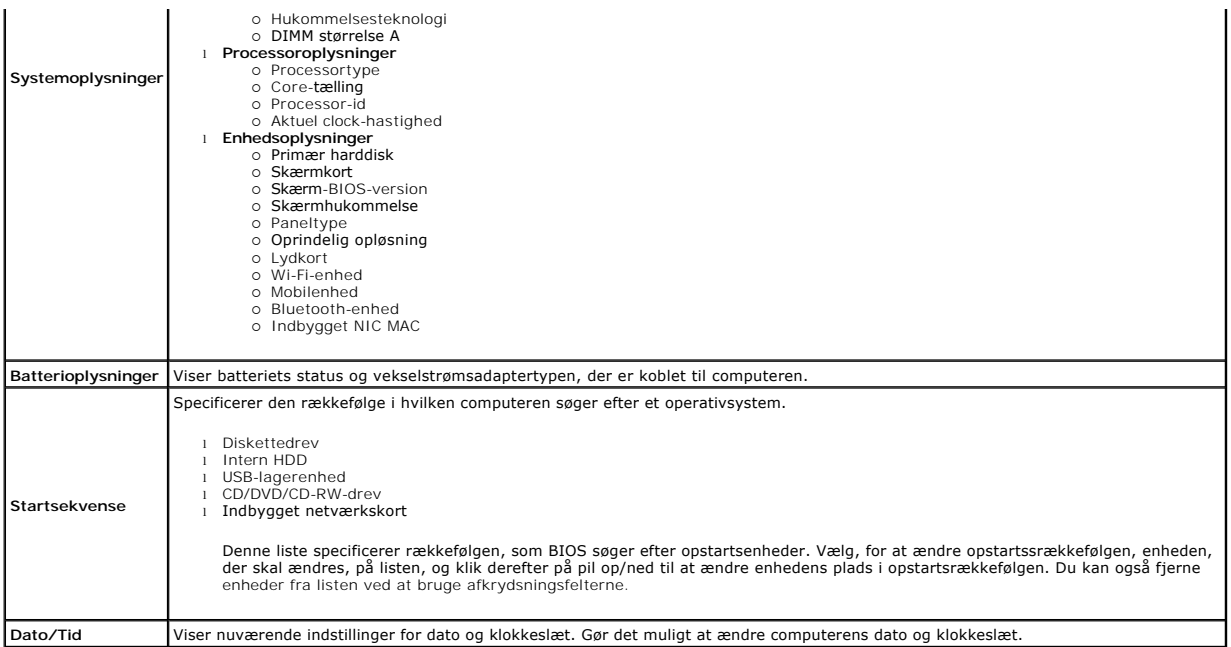

**OBS!** System Configuration (Systemkonfiguration) indeholder funktioner og indstillinger, som er relateret til indbyggede systemenheder. Afhængigt af<br>computeren og de installerede enheder er det muligvis ikke alle elemente

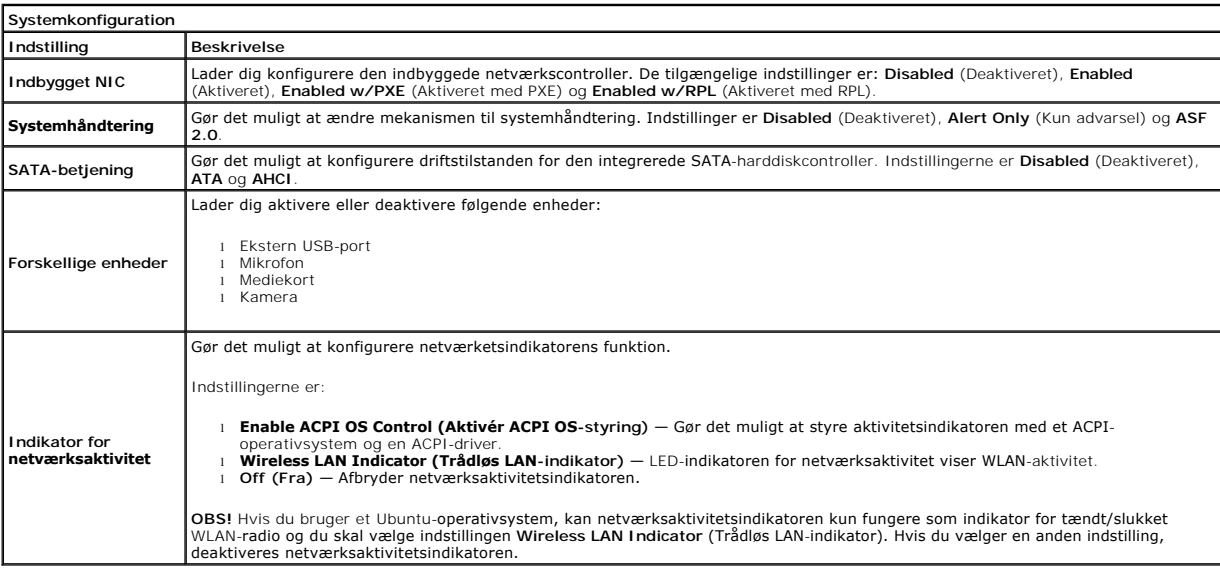

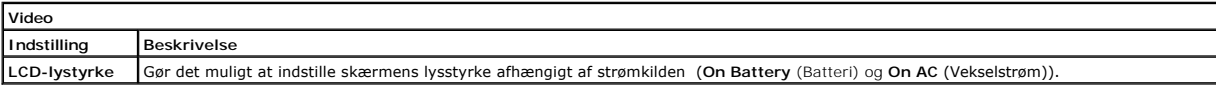

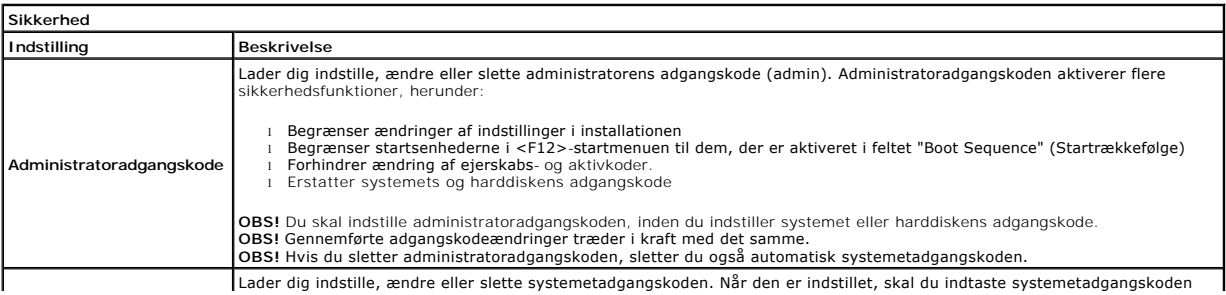

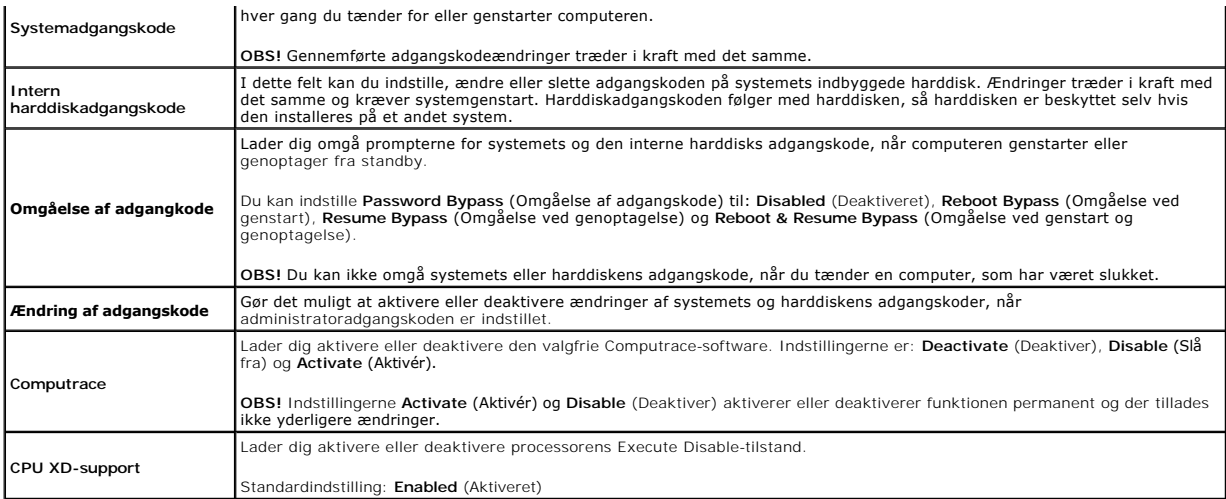

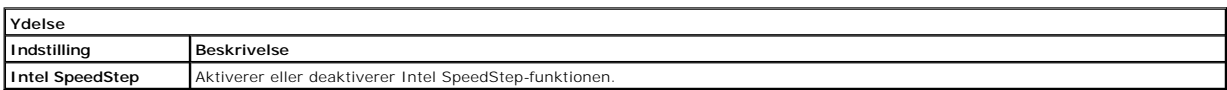

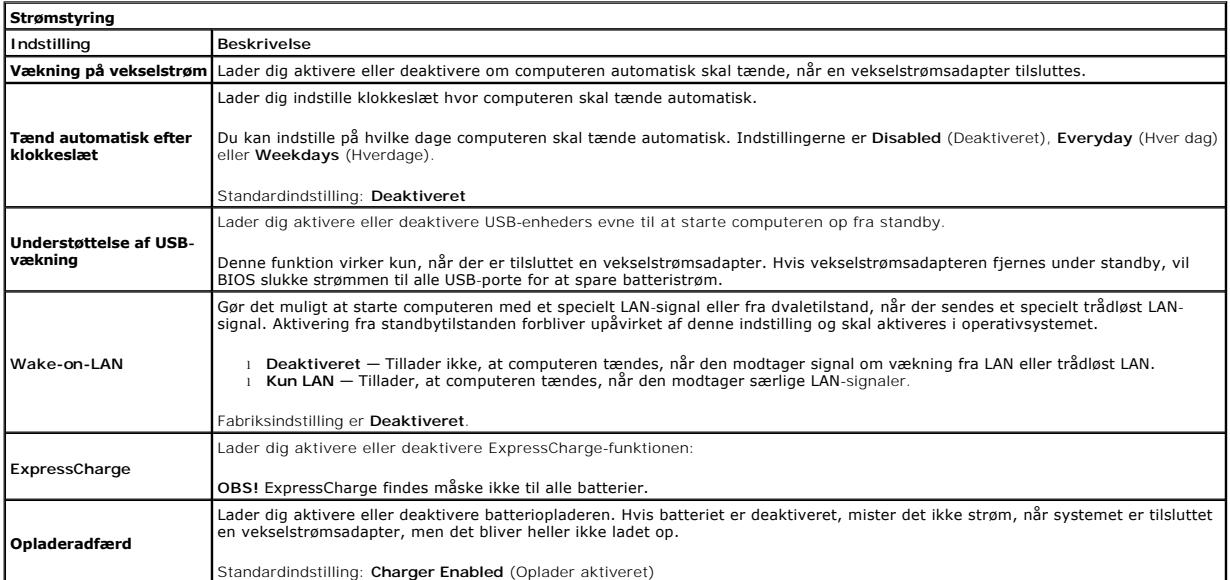

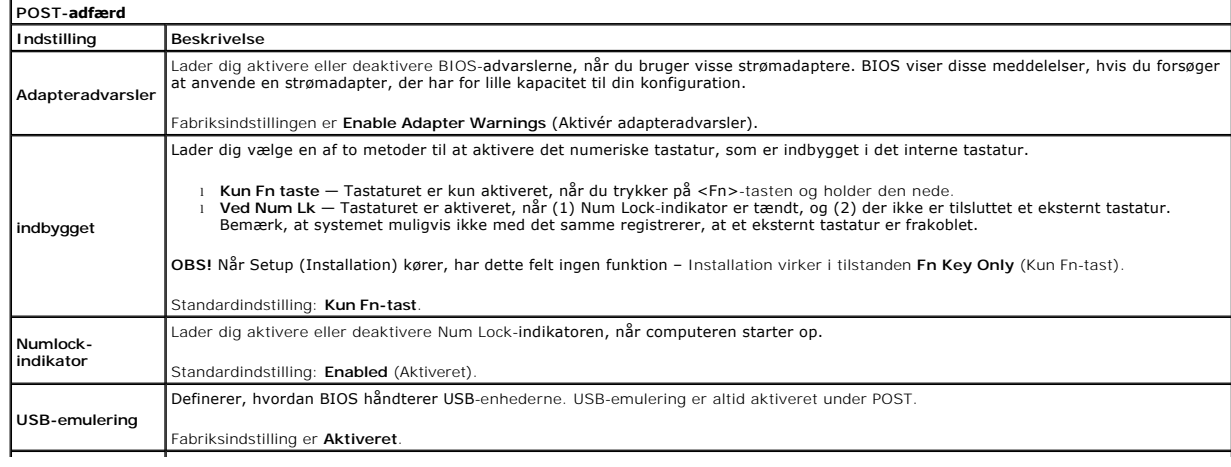

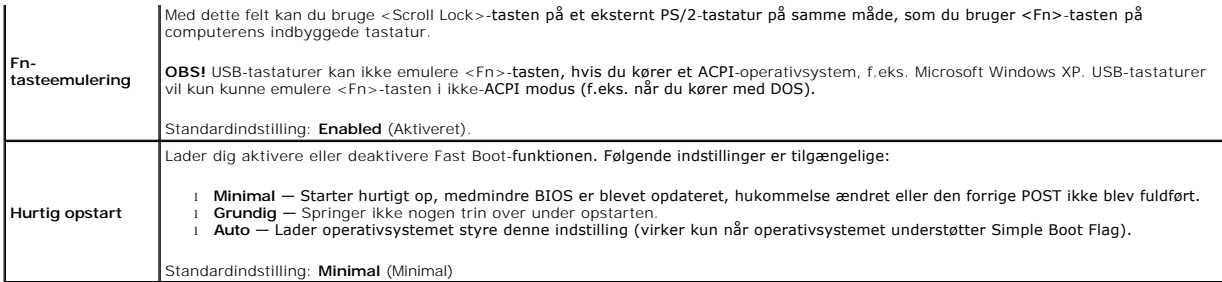

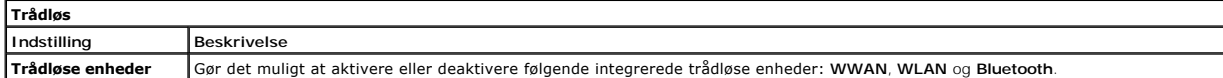

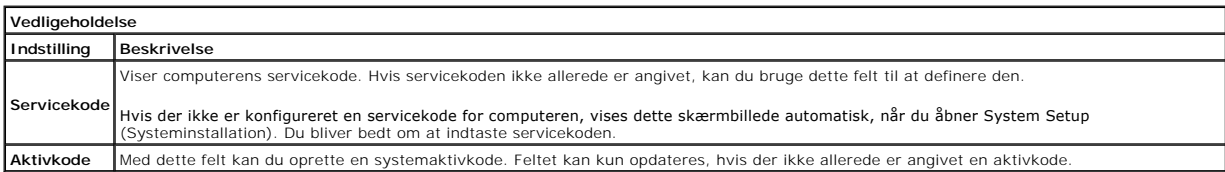

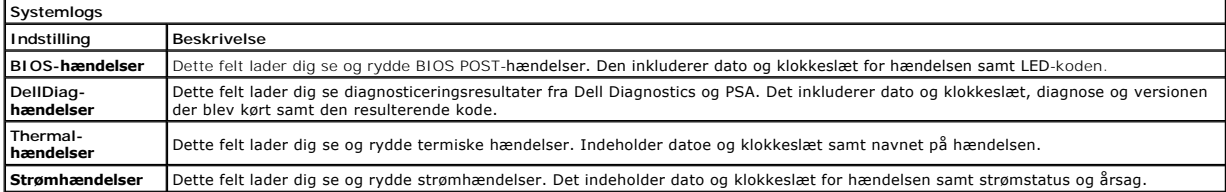

#### <span id="page-54-0"></span>**Diagnosticering Dell Latitude 2120 – Servicehåndbog**

- **O** [Statusindikatorer](#page-54-1)
- **O** [Indikatorer for batteristatus](#page-54-2)
- [Batteriopladning og -helbred](#page-54-3)
- **[Indikatorer for tastaturstatus](#page-54-4)**
- **O** [LED-fejlkoder](#page-54-5)

### <span id="page-54-1"></span>**Statusindikatorer**

Ů n 面 (%)<br>▲

Tænder når du starter computeren og blinker når computeren får strøm i en strømstyringsmodus.

Tænder når computeren læser eller skriver data.

Lyser konstant eller blinker for at vise batteriets opladningsstatus.

Tænder når trådløst netværk er aktiveret.

### <span id="page-54-2"></span>**Indikatorer for batteristatus**

Hvis computeren er tilsluttet en stikkontakt, virker batteriindikatoren på følgende måde:

- 1 **Skiftevis blinkende mørkegult og blåt —** Der er tilsluttet en ugyldig eller ikke-understøttet, ikke-Dell vekselstrømsadapter til din bærbare pc.<br>1 **Skiftevis blinkende mørkegult med konstant blå** Midlertidig batterife
- 
- 
- 

## <span id="page-54-3"></span>**Batteriopladning og -helbred**

Du kan kontrollere batteriets opladning ved at trykke på og slippe statusknappen på batteristatusmåleren for at tænde indikatorerne for opladningsniveauet.<br>Hver indikator repræsenterer ca. 20 % af fuld batteriopladning. Hv nogen indikatorer, der lyser, er batteriet ikke opladet.

Du kan kontrollere batteriets helbred med opladningsmåleren ved at trykke og holde statusknappen på batteriladningsmåleren nede i mindst tre sekunder.<br>Hvis indikatorerne lyser, fungerer batteriet fint, og mere end 80 % af

### <span id="page-54-4"></span>**Indikatorer for tastaturstatus**

De grønne indikatorer over tastaturet viser følgende:

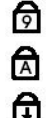

Tænder når det numeriske tastatur er aktiveret.

Tænder når Caps Lock er aktiveret.

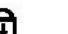

Tænder når Scroll Lock er aktiveret.

### <span id="page-54-5"></span>**LED-fejlkoder**

Følgende tabel viser de mulige LED-koder, der kan blive vist i en ikke-POST situation.

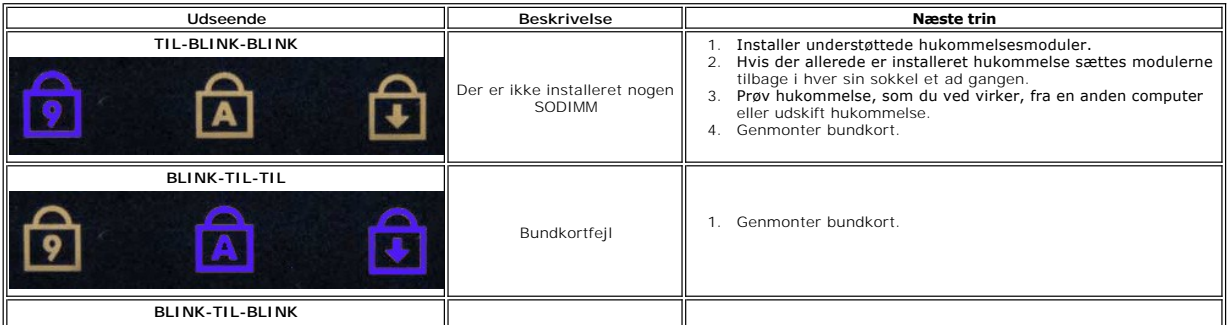

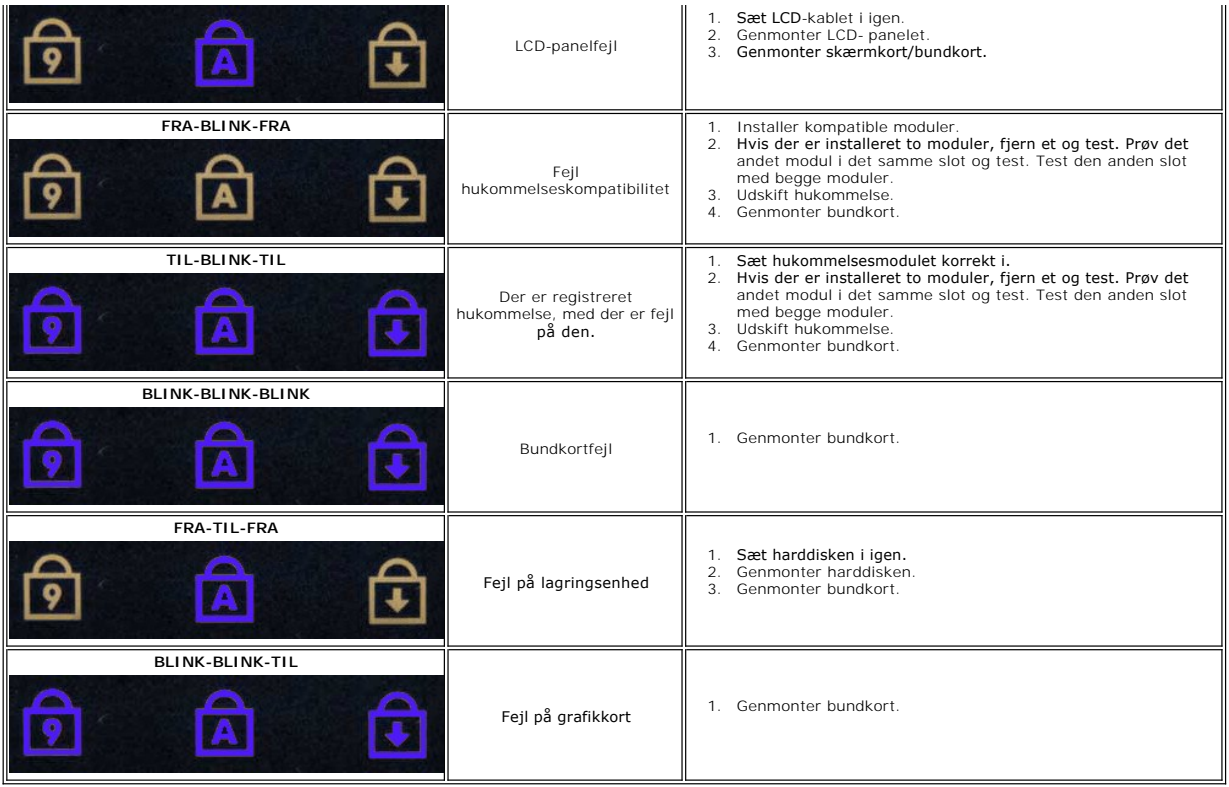

## <span id="page-56-0"></span>**Sådan tilføjes og genmonteres dele**

**Dell Latitude 2120 – Servicehåndbog**

- [SD-kort \(Secure Digital\)](file:///C:/data/systems/Lat2120/dk/sm/19_SDCard.htm)
- $\overline{\bullet}$  [SIM-kort](file:///C:/data/systems/Lat2120/dk/sm/20_SIMCard.htm)
	- **[Adgangspanel](file:///C:/data/systems/Lat2120/dk/sm/03_AccessPanel.htm)**
- **[Knapcellebatteri](file:///C:/data/systems/Lat2120/dk/sm/05_CoinCell.htm)**
- [WWAN-kort](file:///C:/data/systems/Lat2120/dk/sm/07_WWAN.htm)
- [Kølelegeme](file:///C:/data/systems/Lat2120/dk/sm/09_Heatsink.htm)
- 
- <u>Jævnstrømskabel</u><br>O<u>lævnstrømskabel</u>  [Dæksler til skærmhængsel](file:///C:/data/systems/Lat2120/dk/sm/13_DsplHingeCvr.htm)
- [Skærm/skærmbeslag](file:///C:/data/systems/Lat2120/dk/sm/15_Dspl_Bracket.htm)
- **Skærmhængsel**
- **[Bundkort/Bluetooth-modul](file:///C:/data/systems/Lat2120/dk/sm/18_SysBrd_BT.htm)**
- **O** [Batteri](file:///C:/data/systems/Lat2120/dk/sm/01_Battery.htm)  $\overline{\bullet}$  [Tastaturet](file:///C:/data/systems/Lat2120/dk/sm/02_Keyboard.htm)
- **O** [Hukommelse](file:///C:/data/systems/Lat2120/dk/sm/04_Memory.htm)
- 
- [WLAN-kort](file:///C:/data/systems/Lat2120/dk/sm/06_WLAN.htm)
- [Hard Drive Accelerator Card \(Acceleratorkort til](file:///C:/data/systems/Lat2120/dk/sm/21_HDDAclecard.htm) harddisk)
- 
- [Harddisk/harddiskbeslag](file:///C:/data/systems/Lat2120/dk/sm/08_HDD.htm)
- **Skærmmodul**
- [Skærmrammen](file:///C:/data/systems/Lat2120/dk/sm/12_DsplBezel.htm)
- [Kamera](file:///C:/data/systems/Lat2120/dk/sm/14_Camera.htm)
- Skærmkabel

# **Specifikationer**

- [Systemoplysninger](#page-57-0)
- **O** [Hukommelse](#page-57-2)
- $\bullet$  [Lyd](#page-57-4)
- [Porte og stik](#page-57-6)
- **O** [Skærm](#page-58-0)
- e [Pegefelt](#page-58-2)
- 
- [Vekselstrømsadapter](#page-59-0)
- **O** [Fysisk](#page-59-2)

 [Video](#page-57-3)  **O** [Kommunikation](#page-57-5) O [Drev](#page-57-7) **O** [Tastaturet](#page-58-1) **O** [Batteri](#page-58-3)  [Miljø](#page-59-1)

**[Processor](#page-57-1)** 

OBS! Udvalget kan variere afhængigt af region. Hvis du ønsker yderligere oplysninger om computerens konfiguration, skal du klikke på Start→ **Hjælp og**<br>s**upport** og vælge at få vist oplysninger om computeren.

<span id="page-57-3"></span><span id="page-57-2"></span><span id="page-57-1"></span><span id="page-57-0"></span>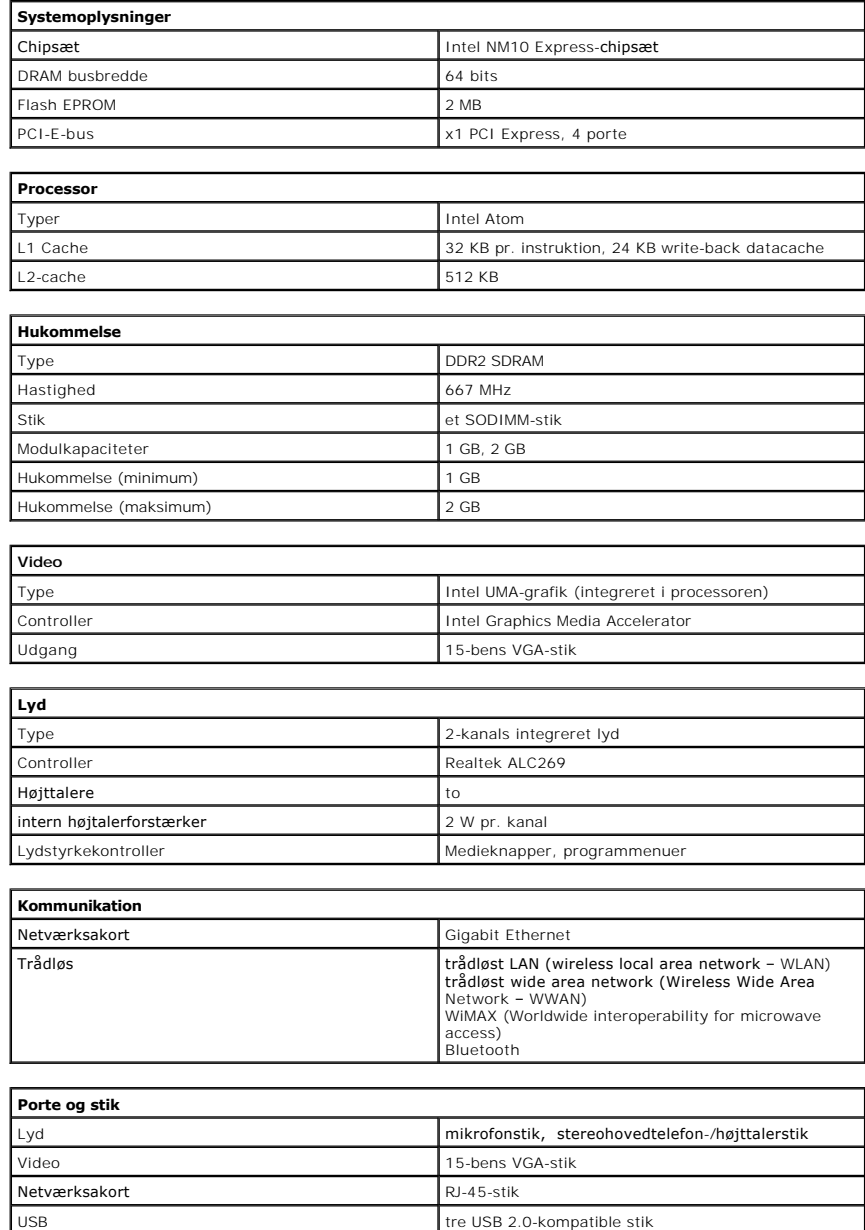

<span id="page-57-6"></span><span id="page-57-5"></span><span id="page-57-4"></span>Hukommelseskortlæser 3-i-1 hukommelseskortlæser

<span id="page-57-7"></span>**Drev**

Harddisk 2,5" SATA 2-harddisk

I

٦

<span id="page-58-0"></span>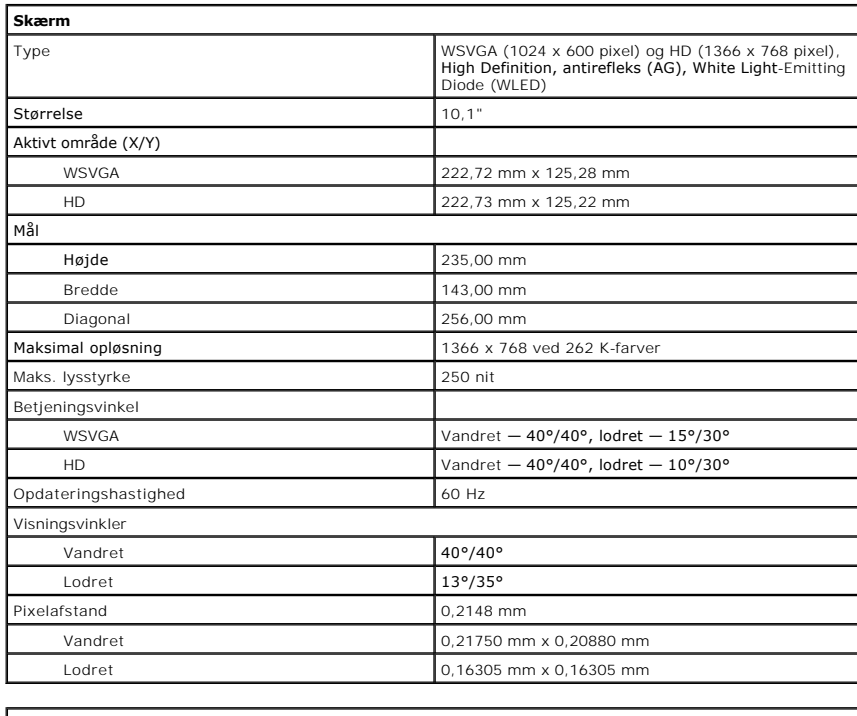

<span id="page-58-1"></span>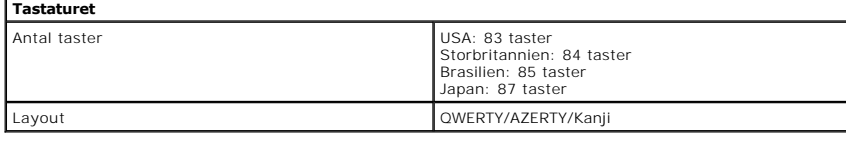

<span id="page-58-2"></span>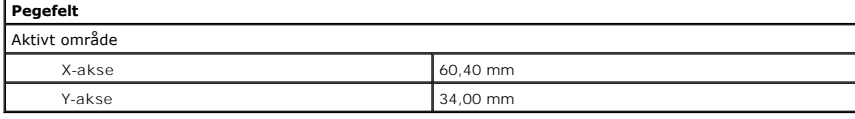

<span id="page-58-3"></span>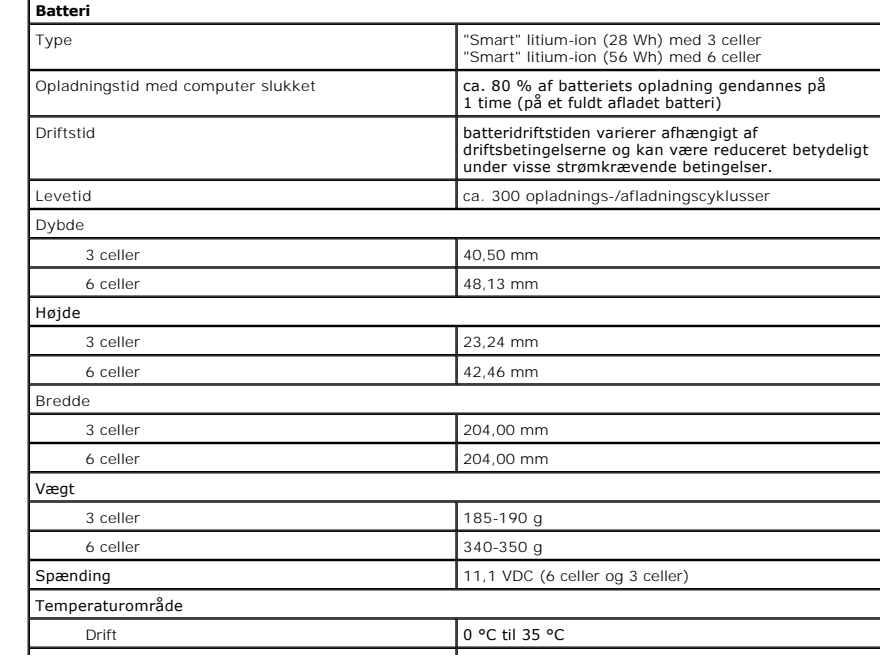

<span id="page-59-0"></span>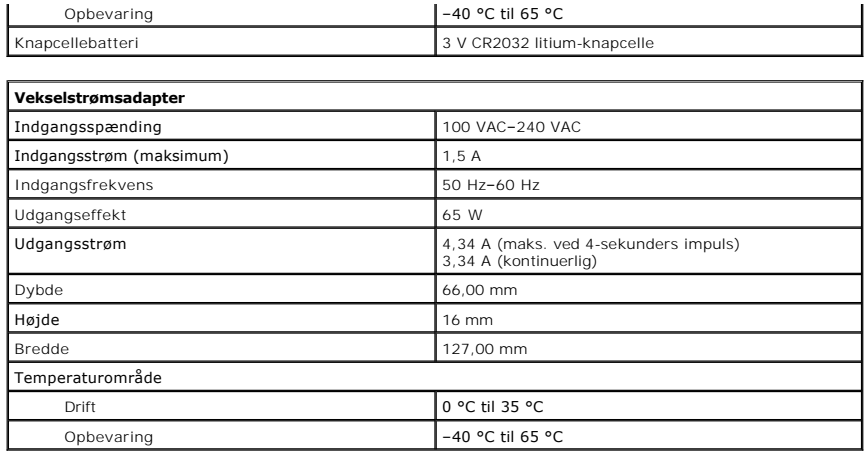

<span id="page-59-2"></span>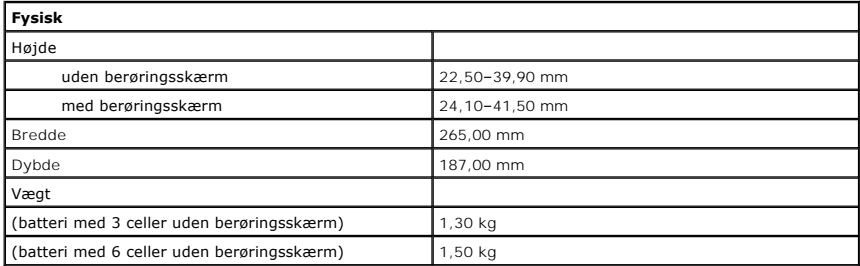

<span id="page-59-1"></span>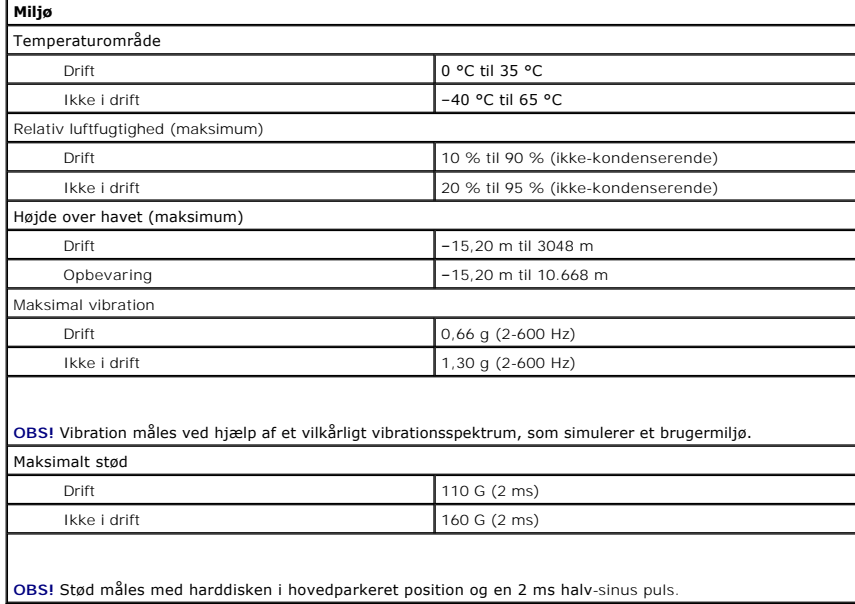

### <span id="page-60-0"></span>**Sådan arbejder du med computeren Dell™ Latitude™ 2120 – Servicehåndbog**

- [Før du arbejder med computerens indvendige dele](#page-60-1)
- [Anbefalet værktøj](#page-60-2)
- 
- **Sådan slukkes computeren**
- [Efter du har udført arbejde på computerens indvendige dele](#page-61-0)

### <span id="page-60-1"></span>**Før du arbejder med computerens indvendige dele**

Følg nedenstående sikkerhedsretningslinjer for at beskytte computeren mod potentielle skader og af hensyn til din egen sikkerhed. Hvis intet andet er angivet<br>bygger hver fremgangsmåde i dette dokument på følgende forudsætn

- l Du har læst de sikkerhedsoplysninger, som fulgte med din computer.
- l En komponent kan genmonteres eller hvis købt separat installeres ved at udføre fjernelsesproceduren i omvendt rækkefølge.
- **ADVARSEL! Før du arbejder med computerens indvendige dele, skal du læse de sikkerhedsinstruktioner, der fulgte med computeren. Se webstedet Regulatory Compliance på www.dell.com/regulatory\_compliance for yderligere oplysninger om best practices angående sikkerhed.**
- **FORSIGTIG! Mange reparationer kan kun udføres af en certificeret servicetekniker. Du bør kun foretage fejlfinding og enkle reparationer, som**  angivet i din produktdokumentation, eller som anvist af vores online eller telefonservice og supportteam Beskadigelser som følge af sevicering,<br>som ikke er autoriseret af Dell dækkes ikke af vores garanti. Læs og følg sikk
- **FORSIGTIG! Forebyg elektrostatisk afladning ved at jorde dig selv ved hjælp af en håndledsjordingsrem eller ved jævnligt at røre ved en umalet metaloverflade f.eks. et stik på bagsiden af computeren.**
- FORSIGTIG! **Håndter komponenter og kort forsigtigt. Rør ikke ved komponenterne eller kortenes kontaktflader. Hold et kort i kanterne eller i<br>dets metalbeslag. Hold en komponent som f.eks. en processor ved dens kanter og ik**
- **FORSIGTIG! Når du fjerner et kabel, skal du tage fat i stikket eller tappen, ikke i selve kablet. Nogle kabler har stik med låsetappe, og her skal**  låsetappene trykkes ind, inden kablet fjernes. Når du trækker forbindelsesstykker ud, bør du sikre dig, at de flugter med stikket for at undgå<br>bøjede ben. Du bør også sikre dig, at begge forbindelsesstykker flugter hinande
- *C* OBS! Farven på computeren og visse komponenter kan variere fra, hvad der er vist i dette dokument

Inden du udfører arbejde på computerens indvendige dele, skal du benytte følgende fremgangsmåde for at forebygge skader på computeren:

- 1. Sørg for, at arbejdsoverfladen er jævn og ren for at forhindre, at computerdækslet bliver ridset.
- 
- 2. Sluk for computeren (se <u>[Sådan slukker du computeren](#page-60-3)</u>).<br>3. Fjern alle installerede Expreskort eller chipkort fra deres stik.<br>4. Hvis computeren er tilsluttet en dockingenhed (tildocked) som f.eks. den valgfrie Media Bas

**FORSIGTIG! Hvis du vil frakoble et netværkskabel, skal du først koble kablet fra computeren og derefter koble kablet fra netværksenheden.**

- 
- 5. Frakobl alle netværkskabler fra computeren.<br>6. Frakobl computeren og alle tilsluttede enheder fra deres stikkontakter.<br>7. Luk skærmen og vend computeren på hovedet på en jævn arbejdsflade.
- 

**FORSIGTIG! For at undgå skader på bundkortet skal du fjerne det primære batteri, inden du servicerer computeren.**

- 8. Fiern det primære [batteri](file:///C:/data/systems/Lat2120/dk/sm/01_Battery.htm)
- 9. Vend computeren rigtigt. 10. Åbn skærmen.
- 
- 11. Tryk på tænd/sluk-knappen for at jorde bundkortet.
- **FORSIGTIG! For at undgå elektrisk stød skal du altid tage computeren ud af stikkontakten, inden du åbner skærmen.**
- **FORSIGTIG! Inden du rører ved noget inde i computeren, skal du skabe jordforbindelse ved at røre en umalet metaloverflade, f.eks. metallet på bagsiden af computeren. Mens du arbejder, skal du med jævne mellemrum røre en umalet metaloverflade for på den måde at fjerne statisk elektricitet, der kan skade de interne komponenter.**
- 12. Fjern [harddisken](file:///C:/data/systems/Lat2120/dk/sm/08_HDD.htm).

### <span id="page-60-2"></span>**Anbefalet værktøj**

Procedurerne i dette dokument kræver eventuelt følgende værktøj:

- l Lille, almindelig skruetrækker
- l #0 Stjerneskruetrækker l #1 Stjerneskruetrækker
- l En lille plastiksyl
- l Cd med Flash BIOS-opdateringsprogram

### <span id="page-60-3"></span>**Sådan slukkes computeren**

**FORSIGTIG! For at undgå datatab bør du gemme og lukke alle åbne filer og lukke alle åbne programmer, inden du slukker computeren.**

1. Luk operativsystemet:

l **I Windows® 7:**

Klik på **Start** , og klik derefter på **Luk computeren**.

l **I Windows Vista®:**

Klik på Start<sup>(3)</sup>, klik derefter på pilen i nederste højre hjørne af menuen Start som vist nedenfor, og klik så på Luk computeren.

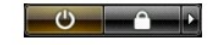

l **I Windows® XP:** 

Klik på **Start**® **Luk computeren**® **Sluk**.

Computeren slukker, når operativsystemets nedlukningsproces er fuldført.

2. Sørg for, at computeren og alle tilsluttede enheder er slukket. Hvis computeren og de tilsluttede enheder ikke blev slukket automatisk, da du lukkede operativsystemet, skal du trykke på tænd/sluk-knappen i ca. fire sekunder for at slukke dem.

## <span id="page-61-0"></span>**Efter du har udført arbejde på computerens indvendige dele**

Når du har udført eventuelle genmonteringer, skal du sikre dig, at alle eksterne enheder, kort og kabler er tilsluttet, inden du tænder computeren.

- **FORSIGTIG! For at undgå skade på computeren, må du kun bruge det batteri, der er beregnet til denne bestemte Dell-computer. Brug ikke batterier beregnet til andre Dell-computere.**
- 1. Tilslut alle eksterne enheder såsom en portreplikator, batterskive eller mediebase og sæt alle kort, som f.eks. Expreskort på plads.
- 2. Tilslut telefon- eller netværkskabel til computeren.
- **FORSIGTIG! For at tilslutte et netværkskabel skal du først sætte kablet i netværksenheden og derefter sætte det i computeren.**
- 3. Genmonter <u>harddisken</u>.<br>4. Genmonter <u>batteriet</u>.
- 5. Tilslut computeren og alle tilsluttede enheder til deres stikkontakter.
- 6. Tænd computeren.